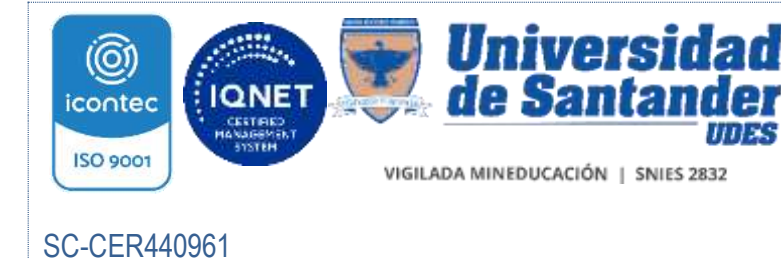

INSTRUCTIVO DE DIGITALIZACIÓN GED-IN-006-UDES

Versión: 06

Página 1 de 51

# 1. PROPÓSITO

Establecer los parámetros generales para la correcta aplicación de la digitalización de los documentos, a través del aplicativo SEVENET, en la Universidad de Santander.

# 2. ALCANCE

Aplica para los procesos y subprocesos que desarrollen la técnica de digitalización en sus documentos, y abarca desde la preparación de los documentos hasta su devolución al responsable de custodia, en los campus de Bucaramanga, Cúcuta y Valledupar.

# 3. DEFINICIONES

Archivo plano: son aquellos archivos electrónicos que no tienen ningún tipo de formato, que corresponde a una información específica definida, donde los campos que hacen parte del archivo están separados por un carácter, especialmente usados la coma (,) y el PIPE (|), donde cada línea corresponde a un registro y que generalmente se usa para trasportar información de manera liviana, especialmente para el cargue de datos en tablas de una base de datos.<sup>1</sup>

Documento: información registrada, cualquiera que sea su forma o el medio utilizado. Digitalización: técnica que permite la reproducción de información que se encuentra guardada de manera analógica (Soportes: papel, video, casettes, cinta, película, microfilm y otros) en una que sólo puede leerse o interpretarse por computador.

Permisos: facultad dada al usuario para actuar sobre el documento. Ejemplo: consultar, guardar, imprimir.

Unidades de Conservación: elemento que contiene un conjunto de documentos de tal forma que garantice su preservación e identificación. Ejemplo: carpetas, cajas, libros o tomos.

Serie Documental: conjunto de documentos con organización y contenido semejantes, producidos por una entidad o dependencia en el ejercicio de sus funciones específicas.

Ejemplos:

 $\overline{a}$ 

<sup>&</sup>lt;sup>1</sup> Conocimiento y generación de archivos planos para el RIPS [ recurso electrónico] recuperado 26-09-2014 y disponible en

[http://www.minsalud.gov.co/Documentos%20y%20Publicaciones/CONOCIMIENTO%20Y%20GENERACION%20DE%20](http://www.minsalud.gov.co/Documentos%20y%20Publicaciones/CONOCIMIENTO%20Y%20GENERACION%20DE%20ARCHIVOS%20PLANOS%20PARA%20EL%20RIPS.pdf) [ARCHIVOS%20PLANOS%20PARA%20EL%20RIPS.pdf](http://www.minsalud.gov.co/Documentos%20y%20Publicaciones/CONOCIMIENTO%20Y%20GENERACION%20DE%20ARCHIVOS%20PLANOS%20PARA%20EL%20RIPS.pdf)

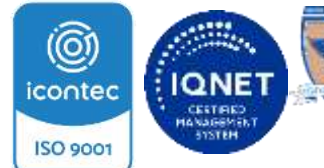

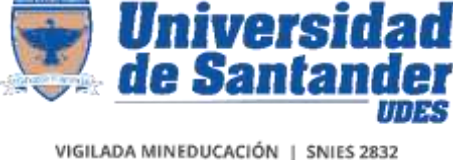

INSTRUCTIVO DE DIGITALIZACIÓN GED-IN-006-UDES

Versión: 06

SC-CER440961

Página 2 de 51

- o Actas
- o Contratos
- o Historias laborales
- o Informes

Subserie Documental: conjunto de documentos que forman parte de una serie y se categorizan e identifican en forma separada por los tipos documentales que varían de acuerdo con el trámite de cada asunto. Ejemplo:

- o Serie: Historias Académicas
- o Subserie: Historias Académicas Pregrado
- o Subserie: Historias Académicas Postgrado

# 4. DOCUMENTOS DE REFERENCIA

- Constitución Nacional. Artículos: 1,2,8,15,20,21,23,27,72,74
- Ley 594 de 2000 "Ley General de Archivos"
- Guía No.5 Digitalización Certificada de Documentos. Ministerio de Tecnologías de la Información y las Comunicaciones

# 5. DESAROLLO

# 5.1 CONDICIONES GENERALES

La Oficina de Gestión Documental y los funcionarios designados por esta, son los encargados de capacitar a los responsables del procedimiento de digitalización.

Los usuarios del aplicativo SEVENET módulo de archivo, son responsables de las actividades realizadas con su contraseña, por lo tanto, se debe garantizar su adecuado uso y protección.

Los usuarios del aplicativo SEVENET deben identificar a través del Listado Guía de series, subseries y tipos documentales GED-FT-024-UDES, las series, subseries y tipos documentales que corresponden a cada Proceso y Subproceso para crear los documentos y unidades de conservación pertinentes.

El usuario del aplicativo tendrá responsabilidad sobre el manejo de los documentos físico o digitales y la reserva de la información consignada en ellos.

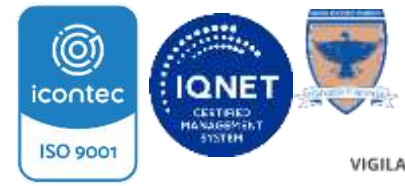

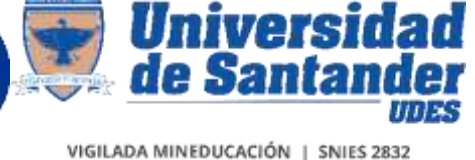

Versión: 06

SC-CER440961

INSTRUCTIVO DE DIGITALIZACIÓN GED-IN-006-UDES

Página 3 de 51

El auxiliar de soporte técnico, ajustará el escáner para digitalización en SEVENET de acuerdo a las disposiciones de Gestión Documental.

Las inconsistencias en la funcionalidad del aplicativo deben ser reportadas oportunamente a Gestión Documental.

# 5.2 PREPARACION DE LA DOCUMENTACIÓN

Previamente a la realización del proceso de digitalización, el auxiliar o responsable de archivo debe garantizar que la documentación a digitalizar, cumpla con las siguientes condiciones:

- Limpieza: la suciedad acumulada puede dificultar la lectura de los documentos, para eliminarla puede utilizar:
	- o Brocha: limpiar con brocha de cerdas suaves desde el interior hacia el exterior del documento.
	- o Borrador de miga de pan: realice movimientos circulares sobre el área afectada, elimine los residuos con una brocha de cerdas suaves desde el interior hacia al exterior del documento.
- Depuración: retirar aquellos documentos que no tienen valores primarios ni secundarios (duplicados idénticos, documentos en blanco, pos-it) para su posterior eliminación.

Se retiran objetos metálicos que causen deterioro físico en el documento, como clips o grapas.

- Corrección del plano: eliminar los dobleces o arrugas de los folios. Coloque una hoja de papel bond sobre el lugar donde se requiere la corrección, como mecanismo de protección del documento, y sobre esta realice la presión.
- Unión de rasgaduras: el deterioro físico del documento por cortes y rasgaduras debe ser reparado ya que entorpece la captura del documento a través del equipo de escaneo.

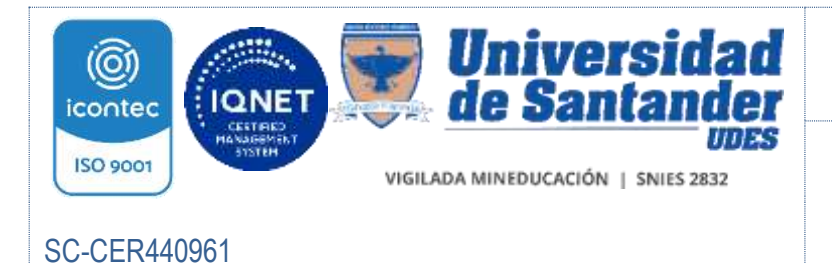

INSTRUCTIVO DE DIGITALIZACIÓN GED-IN-006-UDES

Versión: 06

Página 4 de 51

Utilice cinta adhesiva invisible en cortes de aproximadamente 0.5 y 2.0 cm de ancho, realice las uniones a corta distancia, entre 1.0 y 2.0 centímetros.

- Ordenación: los documentos deben estar ordenados cronológicamente, evidenciando la secuencia del trámite que lo produce (ver GED-IN-002-UDES).
- Foliación: todos los documentos deben estar foliados (ver GED-IN-002-UDES).

# 5.3 INVENTARIO

Para controlar la documentación de archivo enviada a proceso de digitalización, el auxiliar o responsable del archivo debe diligenciar el formato de inventario GED-FT-005-UDES, a excepción de aquellas actividades donde el proceso de digitalización se realiza de forma simultánea.

El encargado de la digitalización antes de iniciar el proceso, debe confrontar el inventario físico con el formato de inventario documental, para validar el material recibido.

Si el material físico concuerda con el relacionado en el formato de inventario, el responsable de digitalización firma la copia, en caso contrario comunica al auxiliar o responsable del archivo las inconsistencias para su corrección.

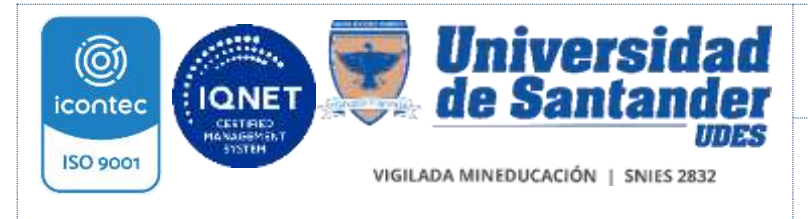

INSTRUCTIVO DE DIGITALIZACIÓN GED-IN-006-UDES

Versión: 06

SC-CER440961

Página 5 de 51

# 5.4 ACCESO AL APLICATIVO

El ingreso al aplicativo se debe realizar a través de la página web Institucional https://udes.edu.co dando clic en el campo administrativo, en el vínculo gestión documental y por último en el aplicativo SEVENET

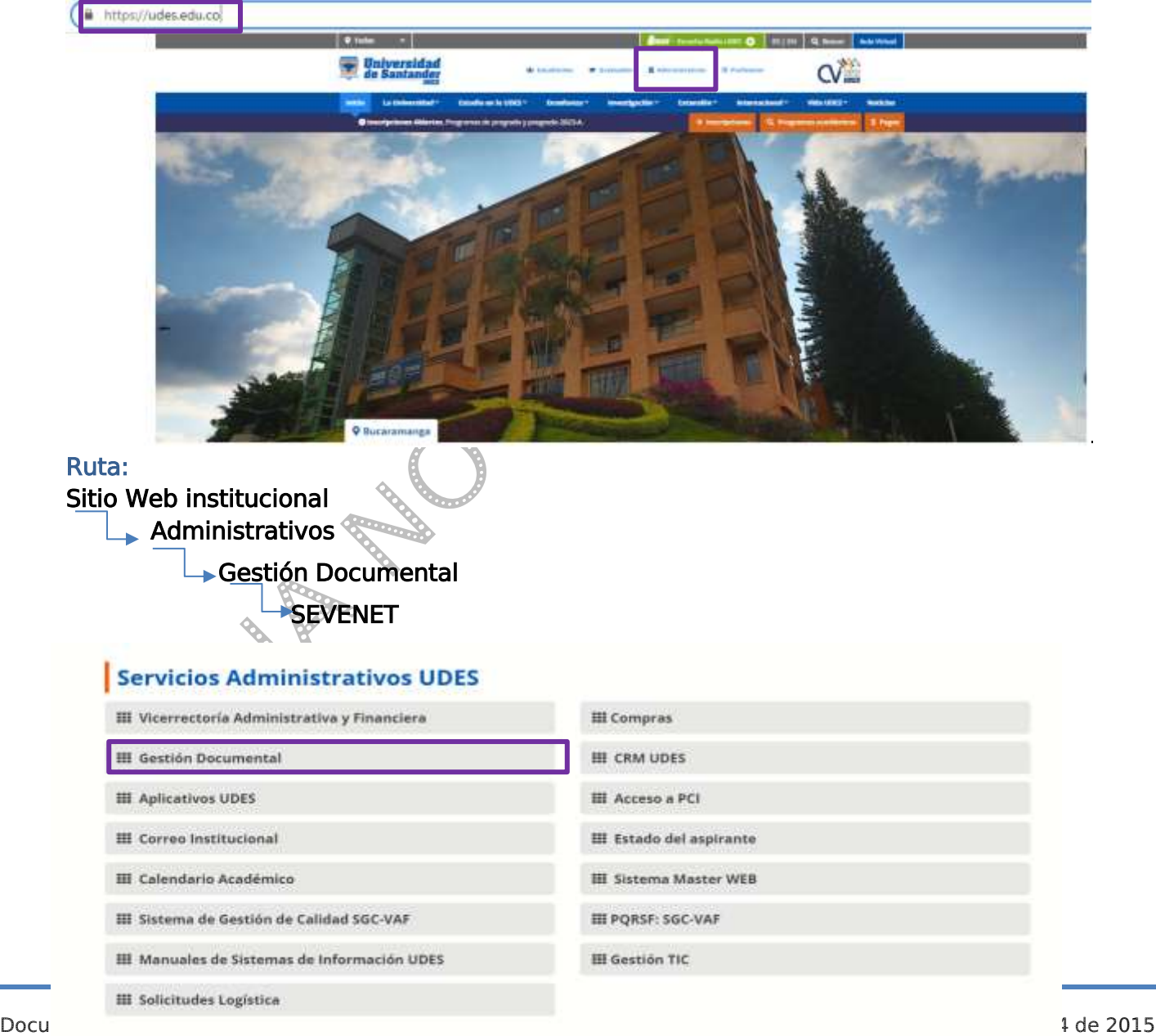

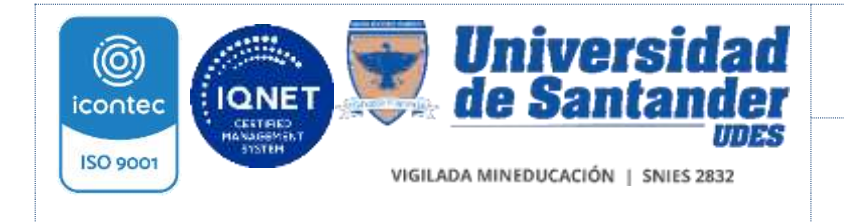

SC-CER440961

#### Sistema de Gestión de la Calidad VAF Vicerrectoría Administrativa y Financiera

INSTRUCTIVO DE DIGITALIZACIÓN GED-IN-006-UDES

Versión: 06

Página 6 de 51

#### También puede acceder a través del sitio web de Gestión Documental:

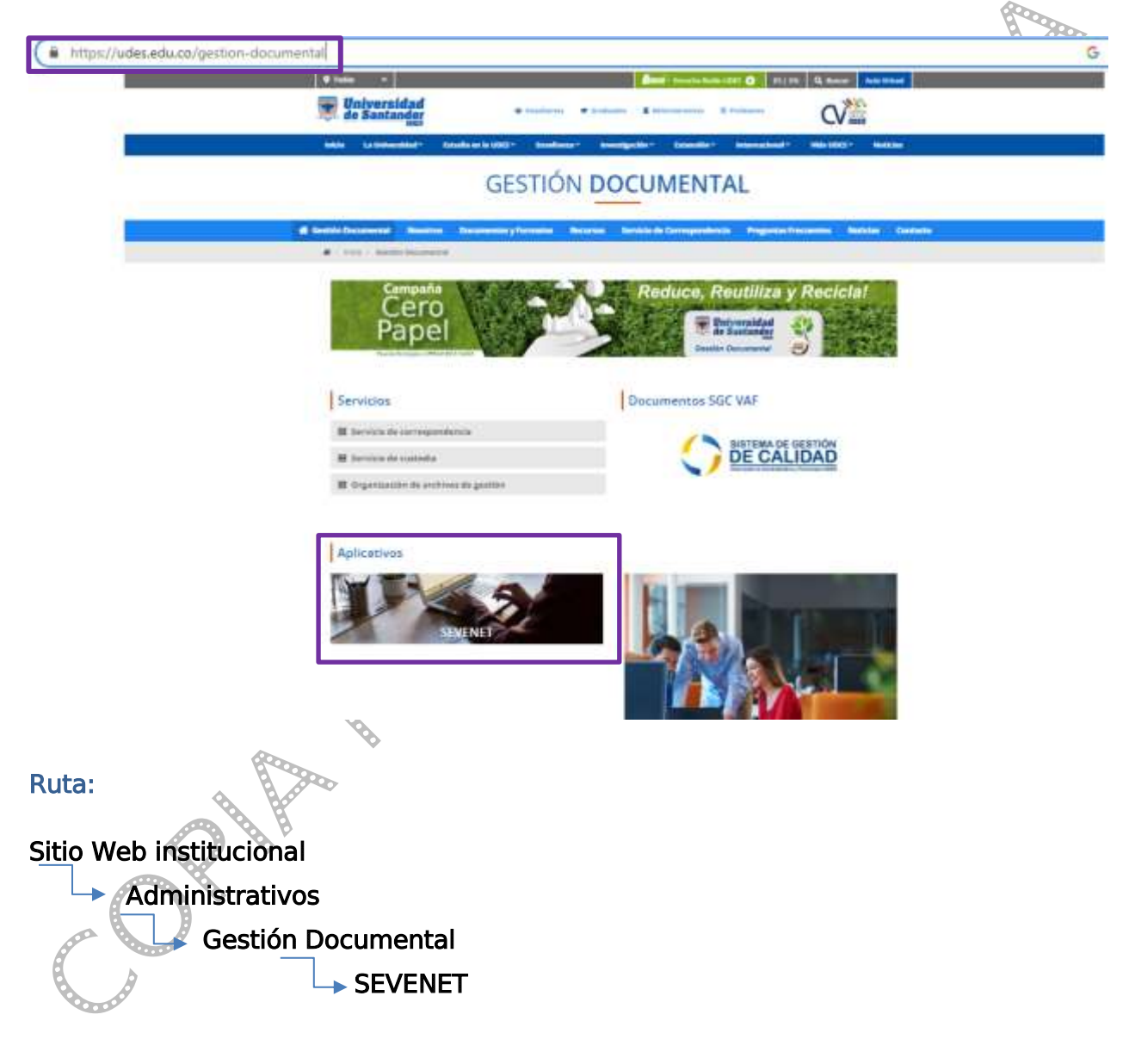

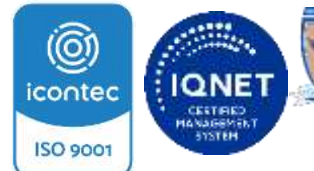

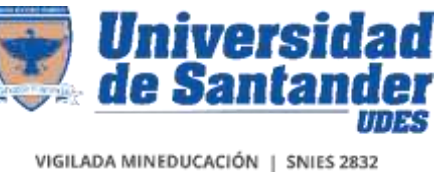

INSTRUCTIVO DE DIGITALIZACIÓN GED-IN-006-UDES

Versión: 06

SC-CER440961

Página 7 de 51

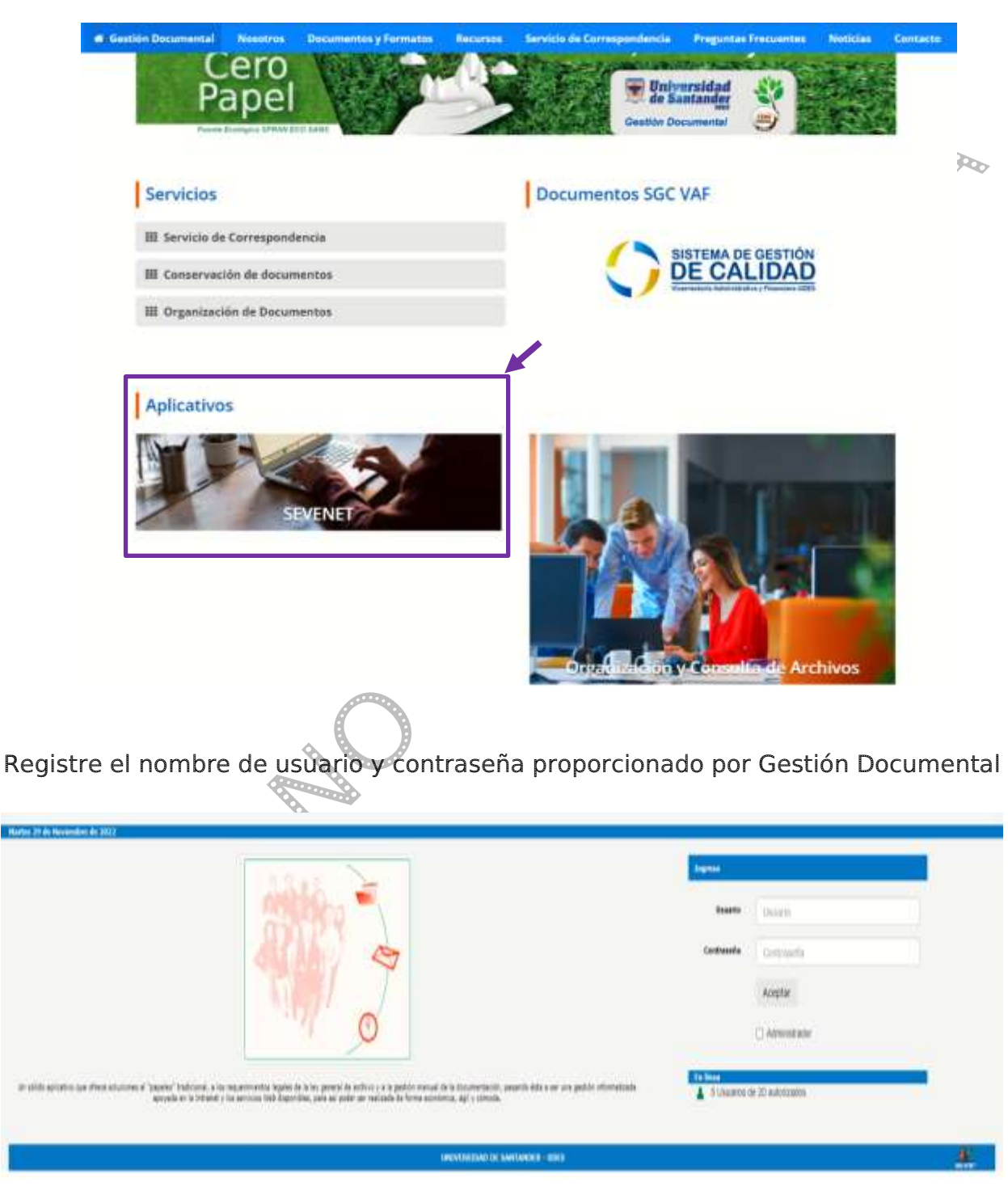

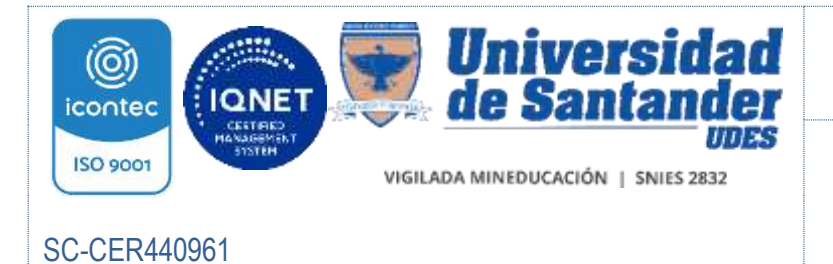

INSTRUCTIVO DE DIGITALIZACIÓN GED-IN-006-UDES

Versión: 06

Página 8 de 51

De clic en el icono de la estación de escaneo que está en el escritorio de su equipo, nuevamente autentíquese en la ventana emergente diligenciando su usuario y contraseña.

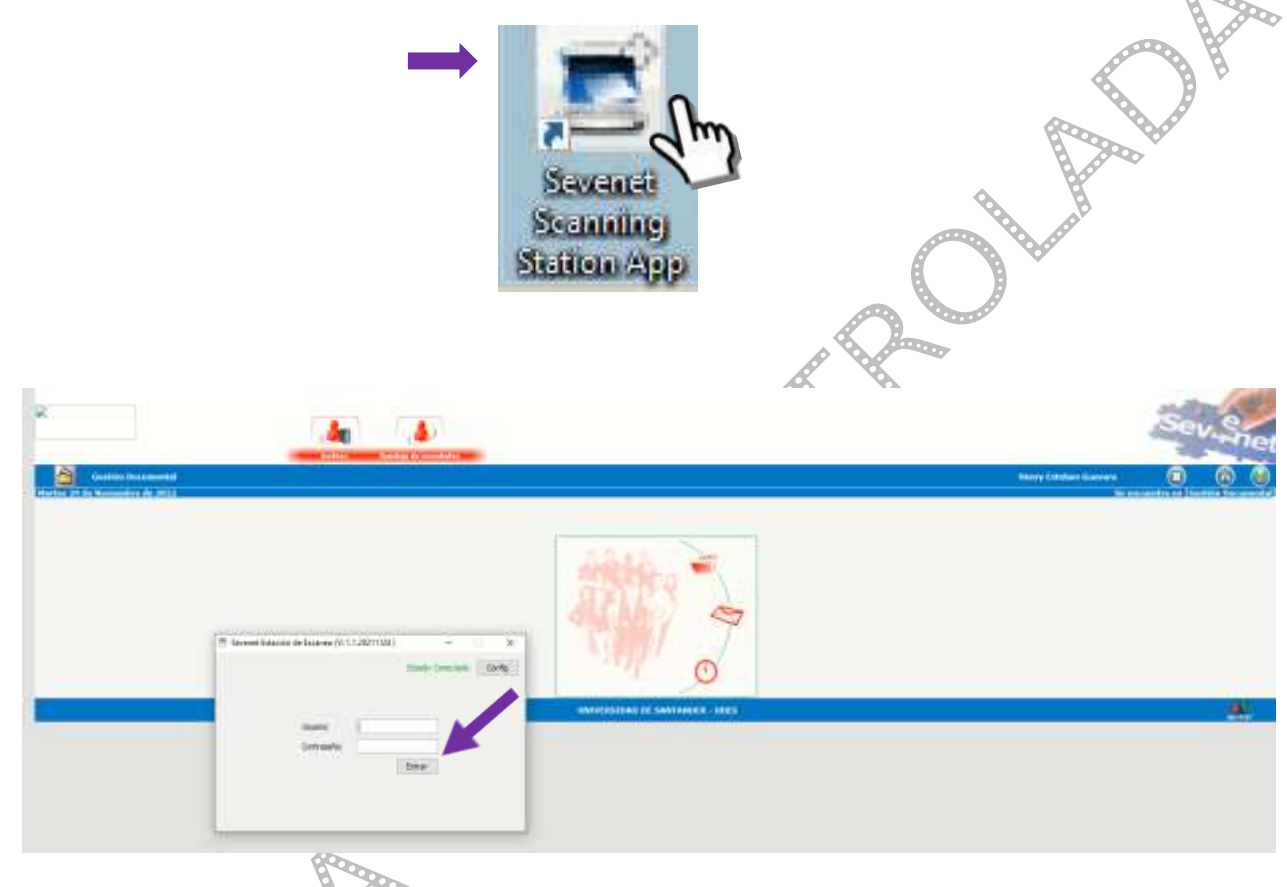

En el primer cuadro encontrará El Módulo de Archivo y la barra de herramientas

- 1. Módulo de Archivo (ver numeral 5.7)
- 2. Módulo de Bandeja de Novedades (5.6)
- 3. Barra de Herramientas (ver numeral 5.5)

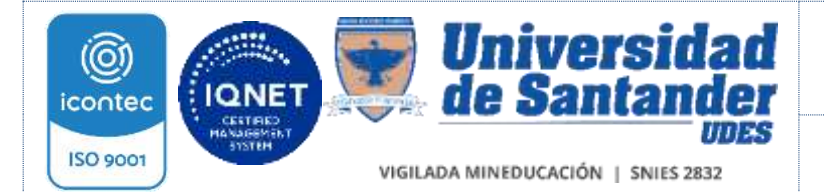

INSTRUCTIVO DE DIGITALIZACIÓN GED-IN-006-UDES

Versión: 06

## SC-CER440961

Página 9 de 51

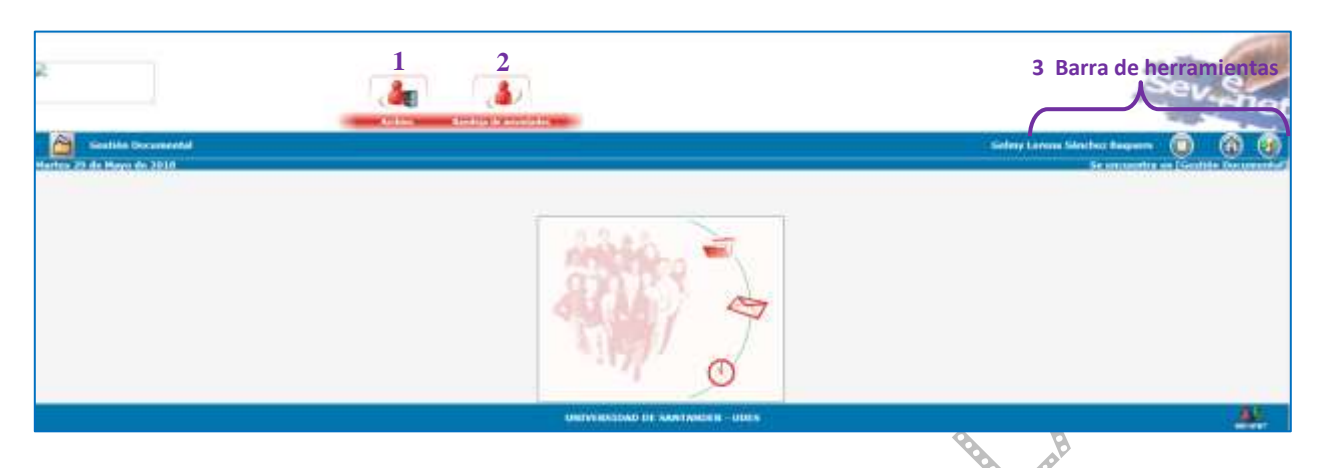

# 5.5 BARRA DE HERRAMIENTAS

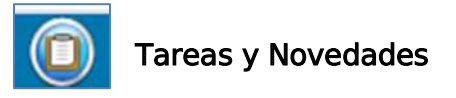

Al dar clic sobre este botón se abre un cuadro de diálogo que registra el nombre del usuario en línea y en la barra de herramientas las opciones de: Usuario y Archivo.

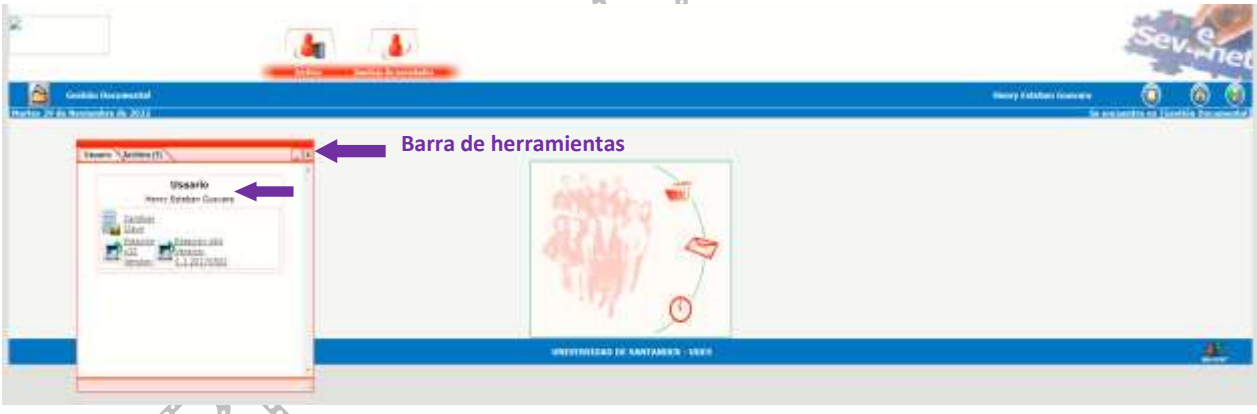

Predeterminadamente en el campo usuario se evidencia los iconos de Cambiar clave y Estación

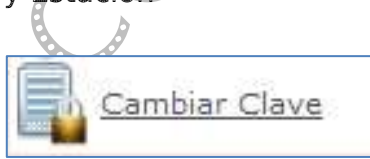

I,

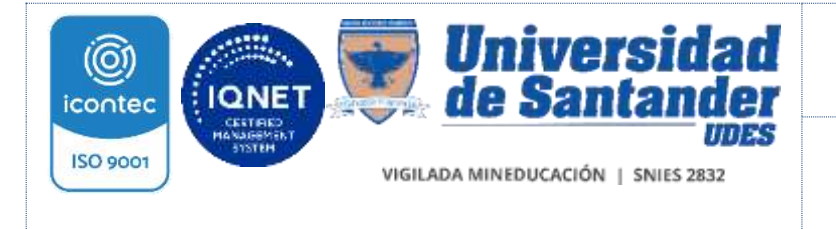

SC-CER440961

#### Sistema de Gestión de la Calidad VAF Vicerrectoría Administrativa y Financiera

INSTRUCTIVO DE DIGITALIZACIÓN GED-IN-006-UDES

Versión: 06

Página 10 de 51

El botón Cambiar clave, permite al usuario realizar cambios de la contraseña de acceso. Registre los datos solicitados en el cuadro de diálogo emergente, al terminar, de clic en aceptar o cancelar según corresponda.

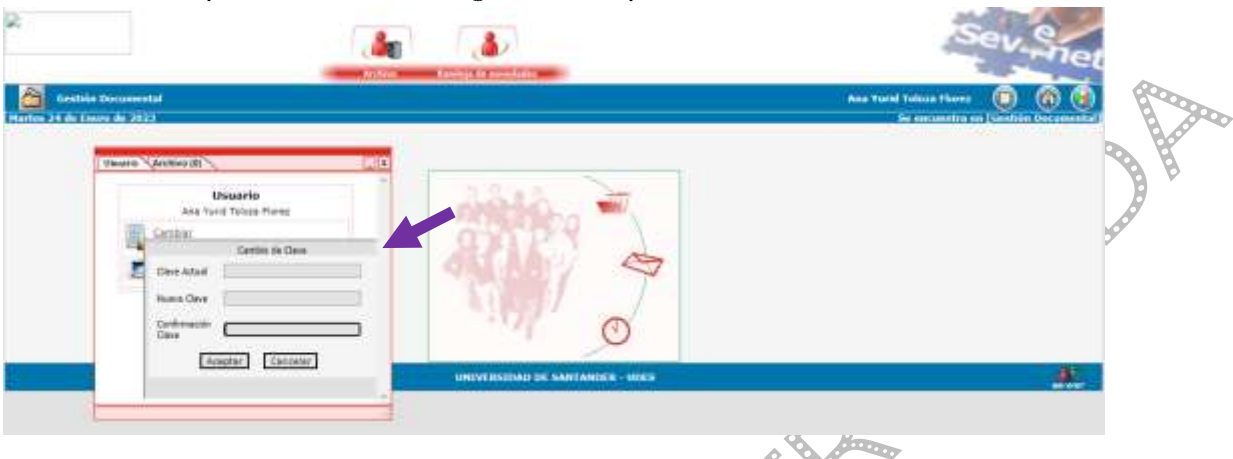

El botón estación, brinda acceso a los archivos para instalación de estación de escaneo, esta acción es realizada por la Dirección de Gestión Documental o Jefatura France Co de TIC.

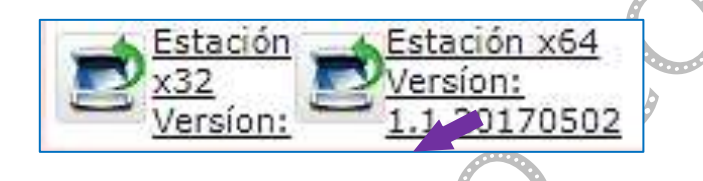

En el campo Archivo, del cuadro Tareas y Novedades, encuentra una relación de las actividades pendientes de realizar como transferencias, devolución de carpetas prestadas, organización y las carpetas que se encuentran en préstamo.

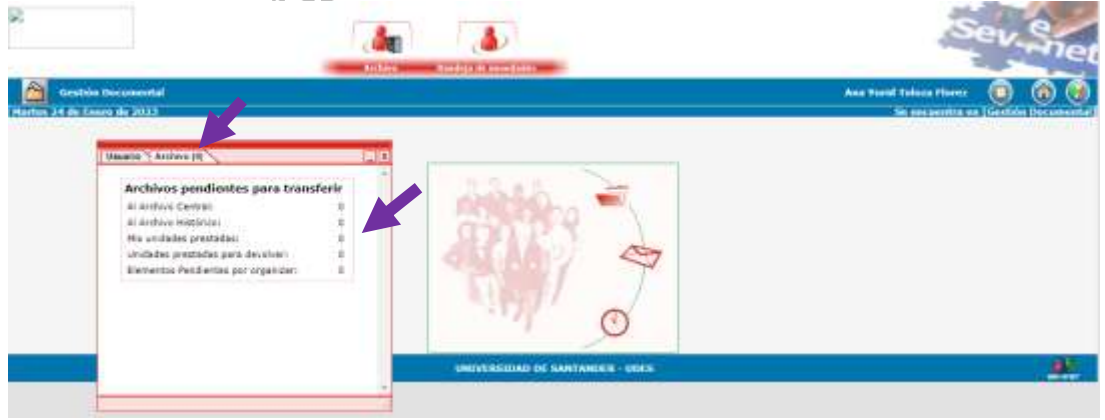

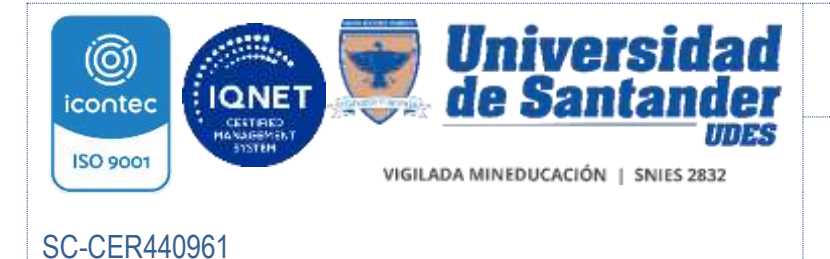

INSTRUCTIVO DE DIGITALIZACIÓN GED-IN-006-UDES

Versión: 06

Página 11 de 51

Al dar clic sobre el número de actividad pendiente, obtendrá un informe resumido de la misma

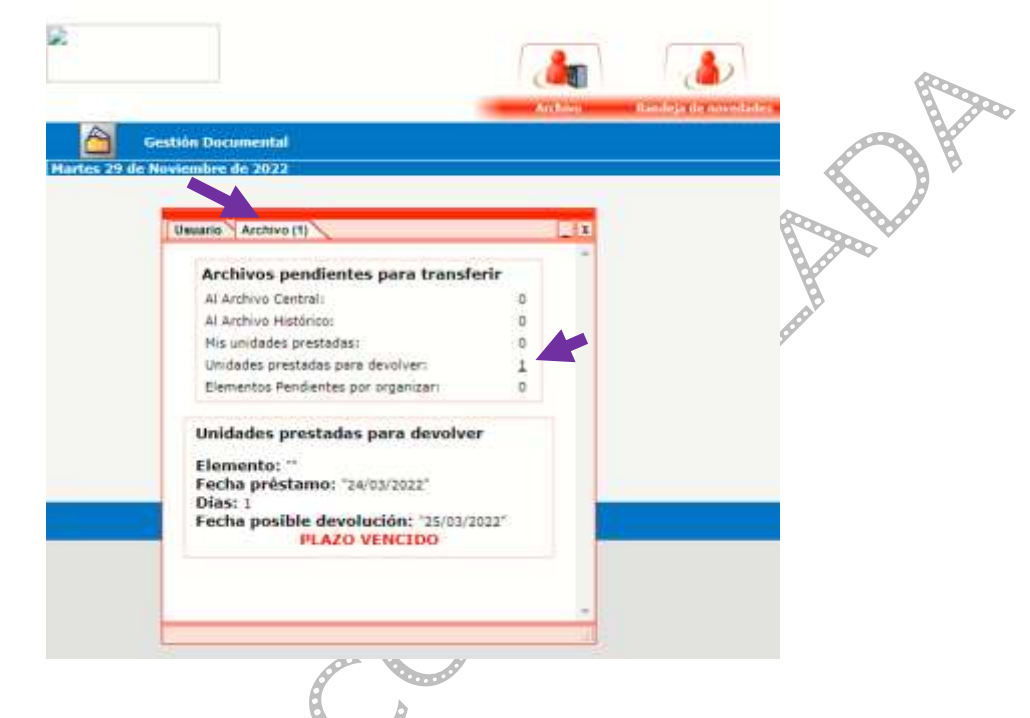

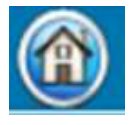

El botón inicio de la barra de herramientas, le permite regresar al inicio de las actividades desde cualquier ubicación en la que se encuentre en el aplicativo.

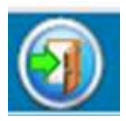

El botón salir, permite al usuario salir del aplicativo de forma segura.

# 5.6 MODULO BANDEJA DE NOVEDADES

La aplicación relaciona las notificaciones recibidas sobre los documentos.

# 5.7 MODULO DE ARCHIVO

Está compuesto por los campos

Archivo de Gestión

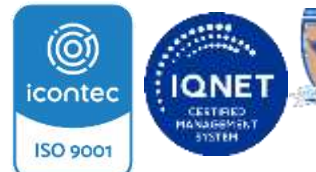

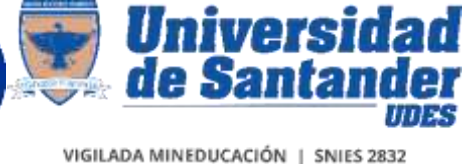

INSTRUCTIVO DE DIGITALIZACIÓN GED-IN-006-UDES

Versión: 06

SC-CER440961

Página 12 de 51

- Archivo Central
- Archivo Histórico
- Consulta
- Consulta Préstamos

# 5.7.1 Archivo de Gestión

Deslice el mouse por la barra superior en la sección Archivo y despliegue las opciones. De clic en archivo de gestión

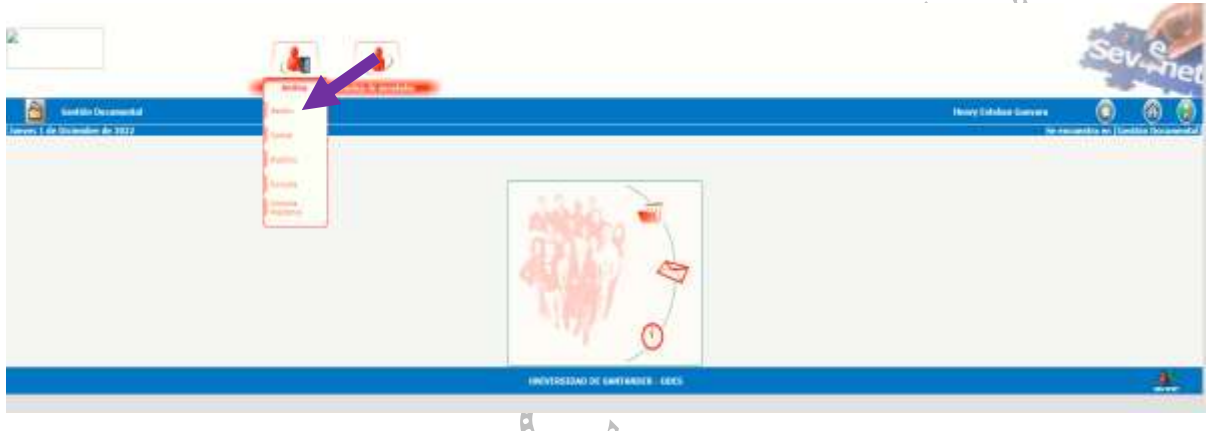

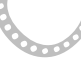

El siguiente cuadro de diálogo registra el nombre del proceso y/o subproceso al cual tiene acceso, de clic sobre el nombre

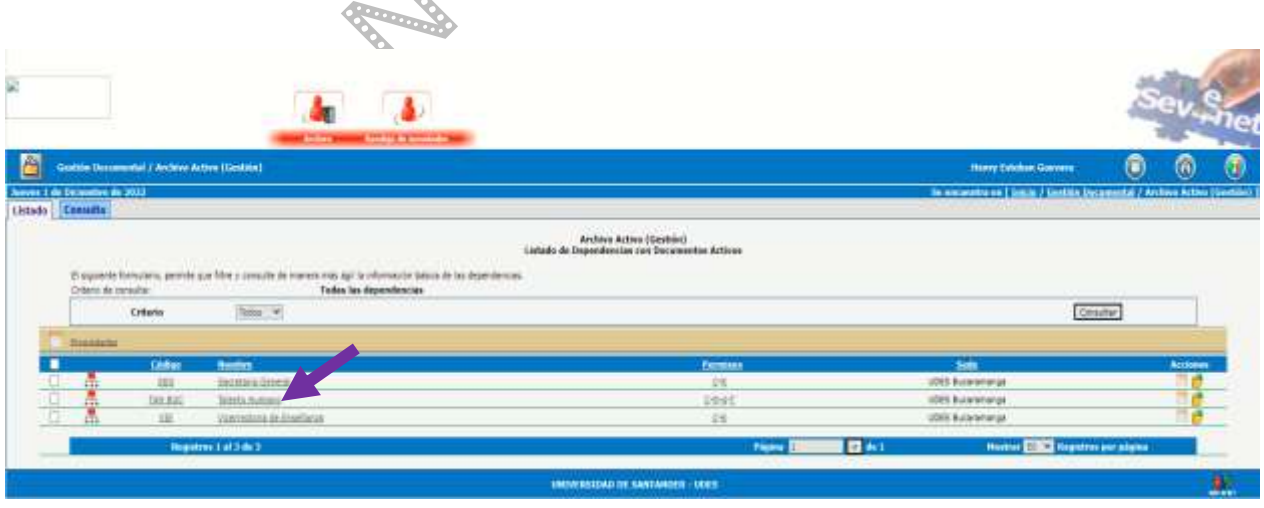

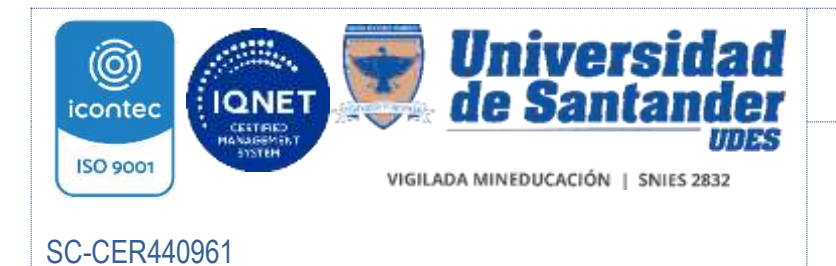

INSTRUCTIVO DE DIGITALIZACIÓN GED-IN-006-UDES

Versión: 06

Página 13 de 51

A continuación, se listan predeterminadamente las series documentales del Proceso o Subproceso, de clic en el nombre de la serie sobre la cual realizará actividades de archivo. Ro

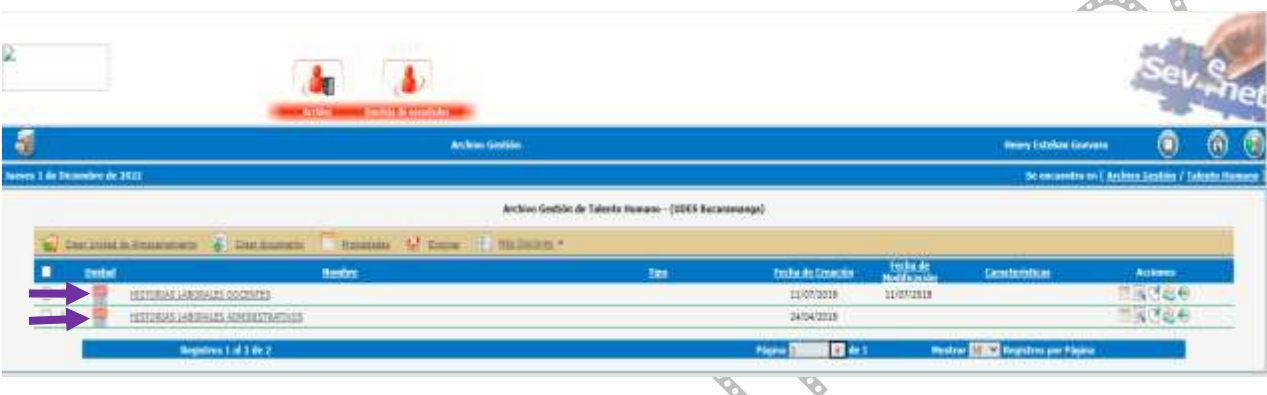

# 5.7.1.1 Creación de unidades de almacenamiento

Las unidades de almacenamiento virtual de documentos pueden ser: cajas, carpetas o archivadores. Gestión Documental orientará sobre la opción más favorable en cada caso.

De clic en Crear unidad de almacenamiento.

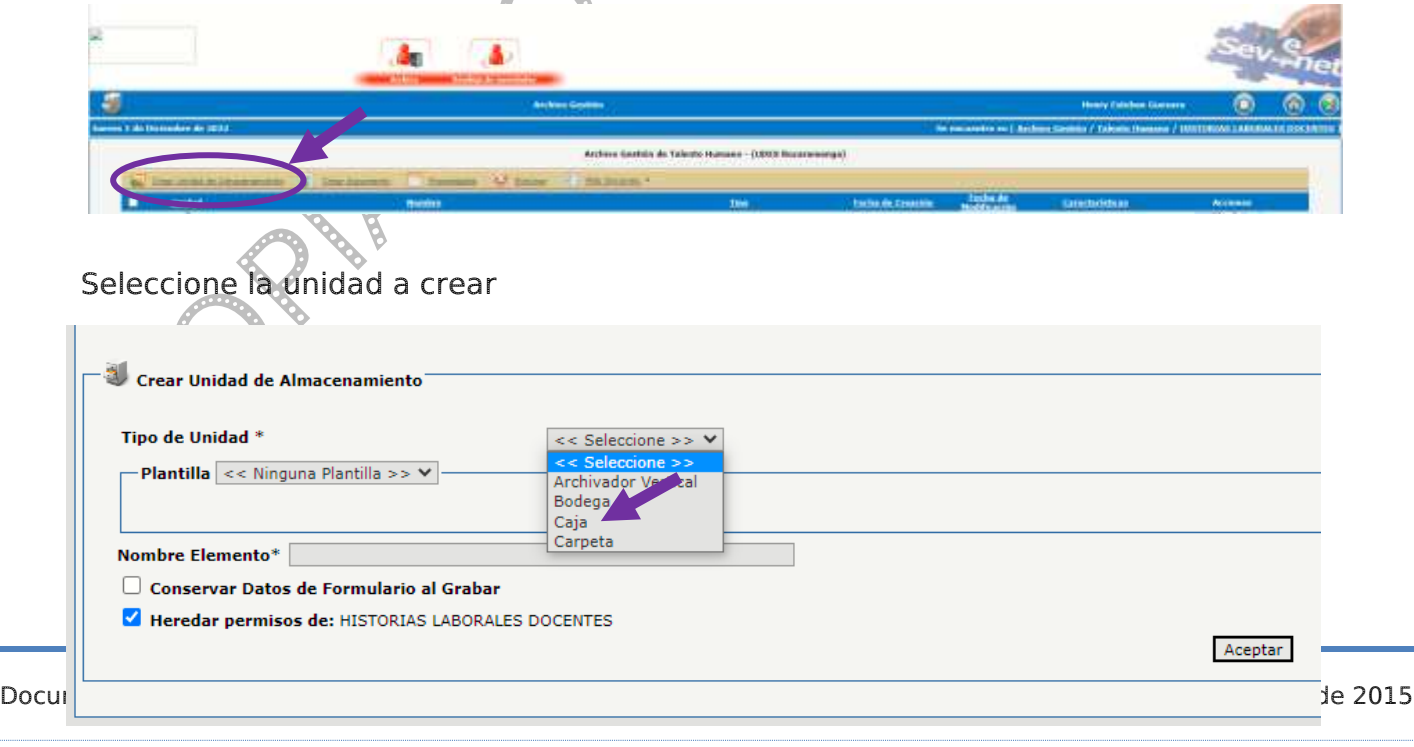

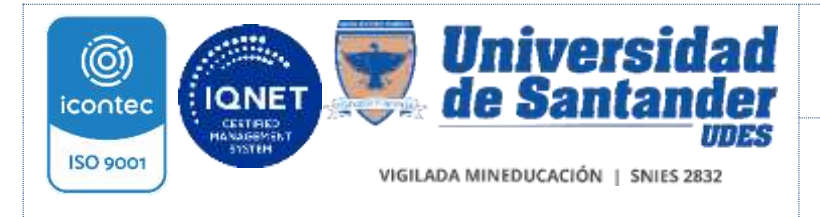

INSTRUCTIVO DE DIGITALIZACIÓN GED-IN-006-UDES

Versión: 06

SC-CER440961

Página 14 de 51

Si la unidad de almacenamiento creada es una caja, asigne el nombre correspondiente y de clic en aceptar

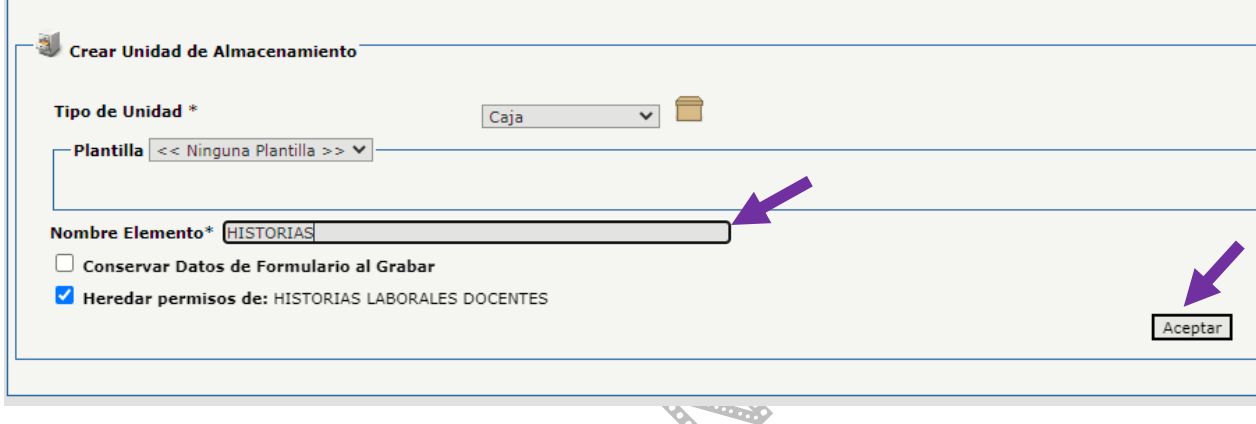

Si la unidad de almacenamiento corresponde a una carpeta, de clic en la plantilla predeterminada y diligencie los datos que se despliegan. De clic en aceptar.

 $\overline{M}$ 

U.

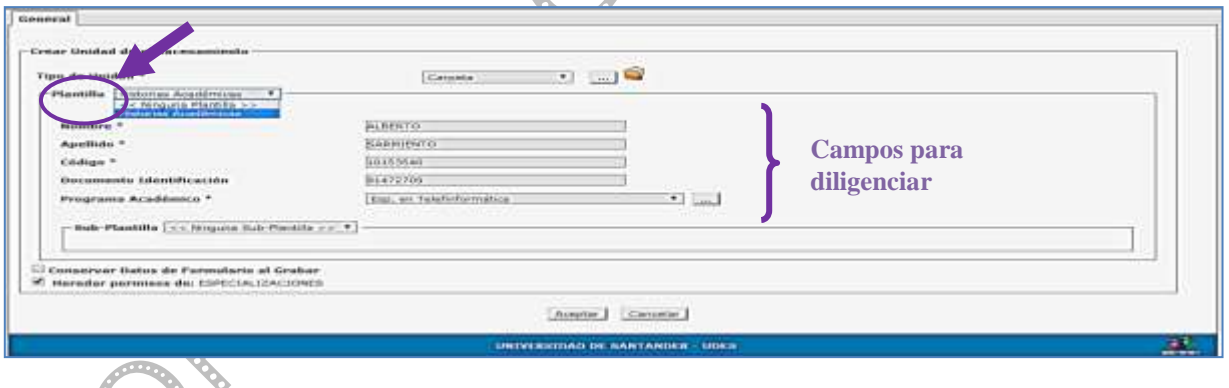

Si no se requiere crear más cajas o carpetas, de clic en cancelar

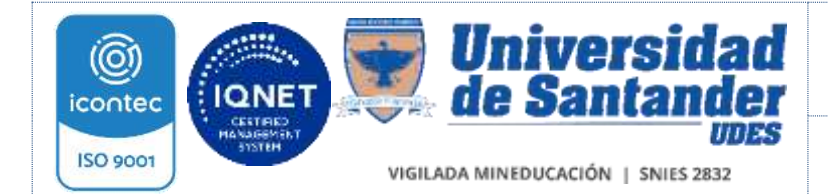

INSTRUCTIVO DE DIGITALIZACIÓN GED-IN-006-UDES

Versión: 06

Página 15 de 51

# SC-CER440961

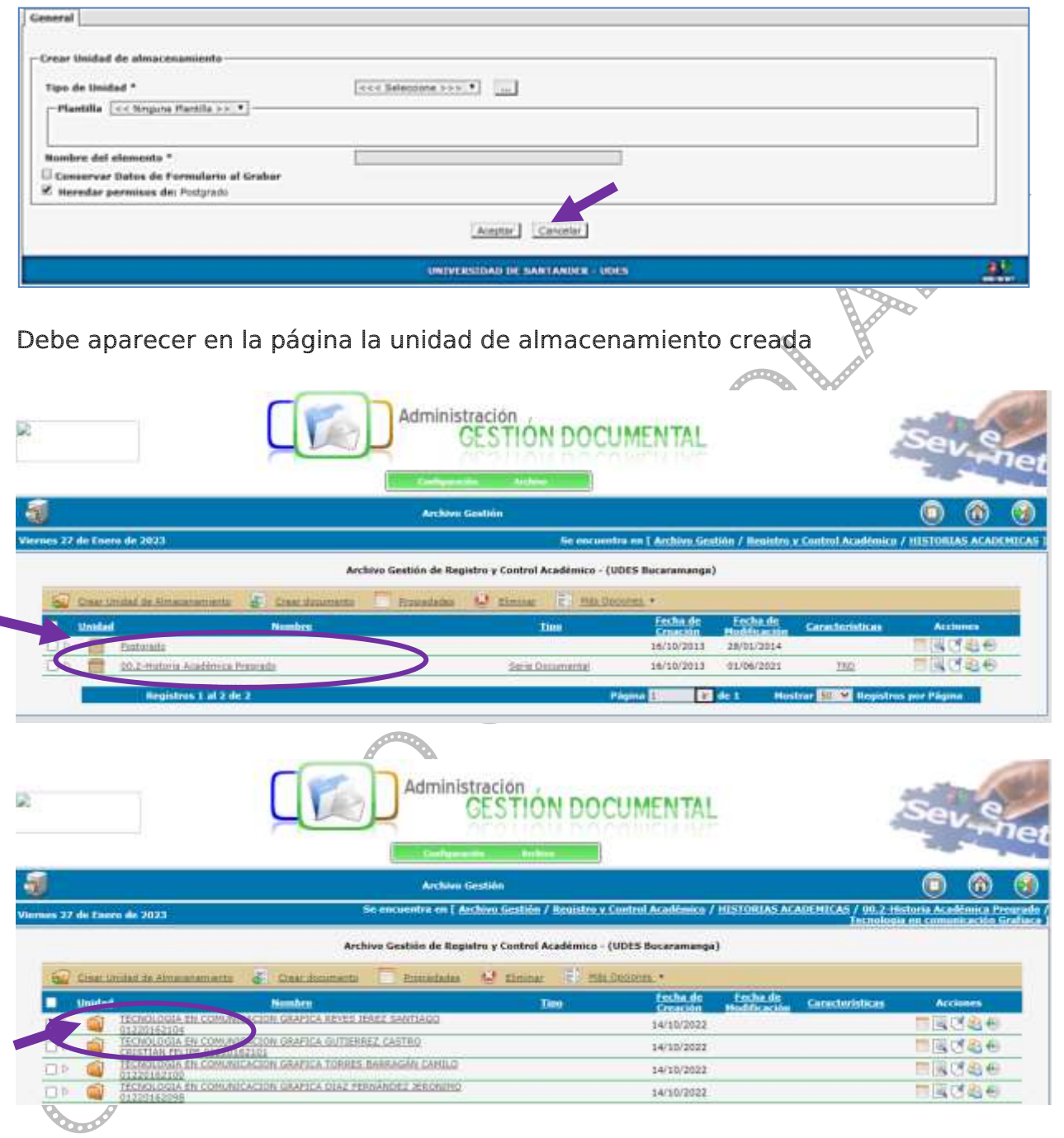

# 5.7.1.2 Creación de documentos y digitalización

Se puede escanear desde la bandeja de alimentación o desde el plano de cristal del escáner

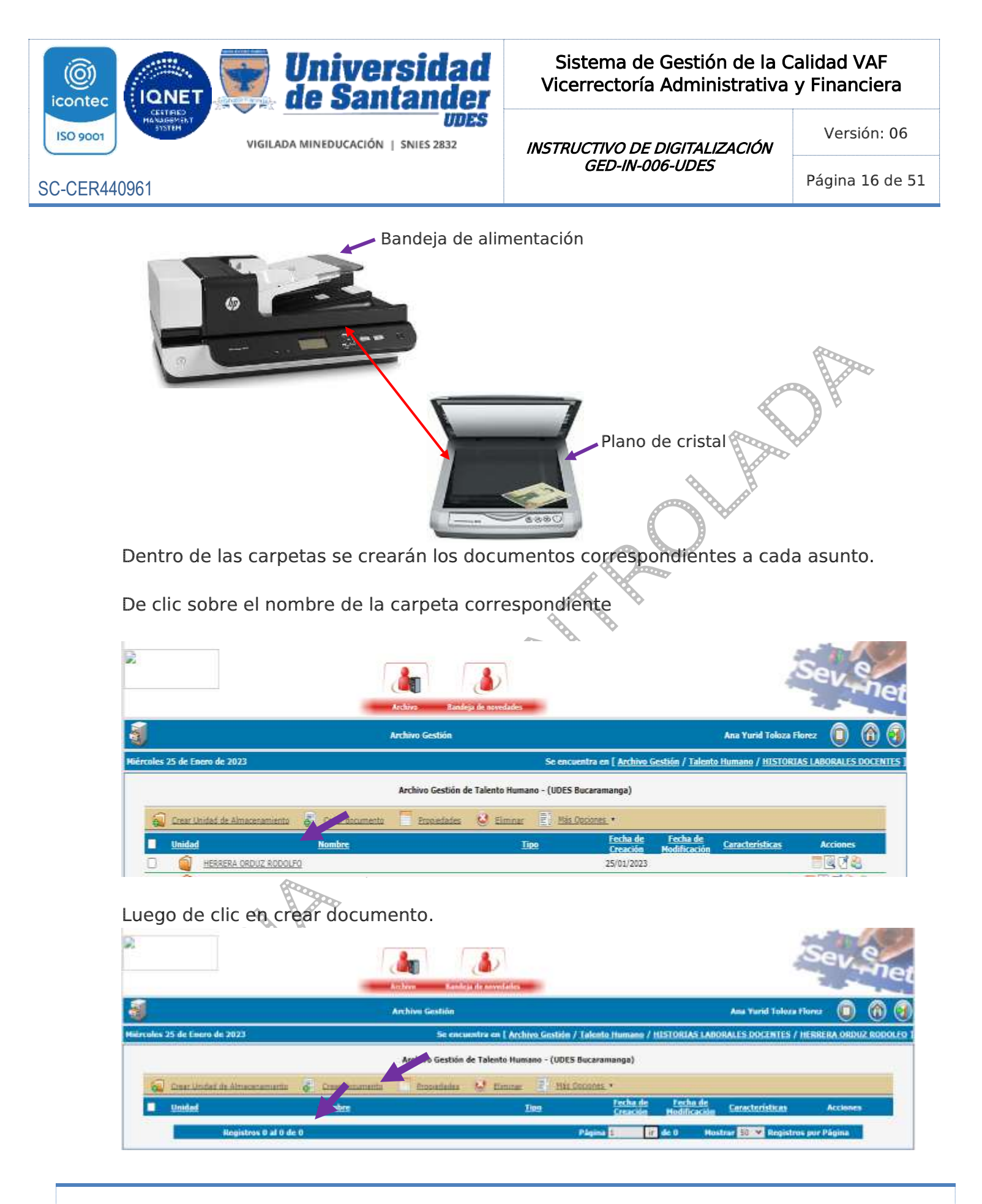

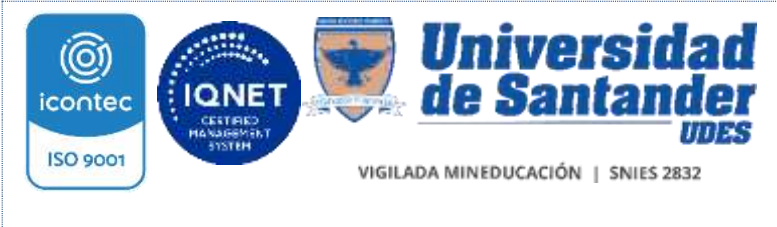

INSTRUCTIVO DE DIGITALIZACIÓN GED-IN-006-UDES

Versión: 06

SC-CER440961

Página 17 de 51

En el siguiente cuadro de diálogo, despliegue las opciones del campo Plantilla y seleccione la correspondiente a la Serie sobre la cual está archivando.

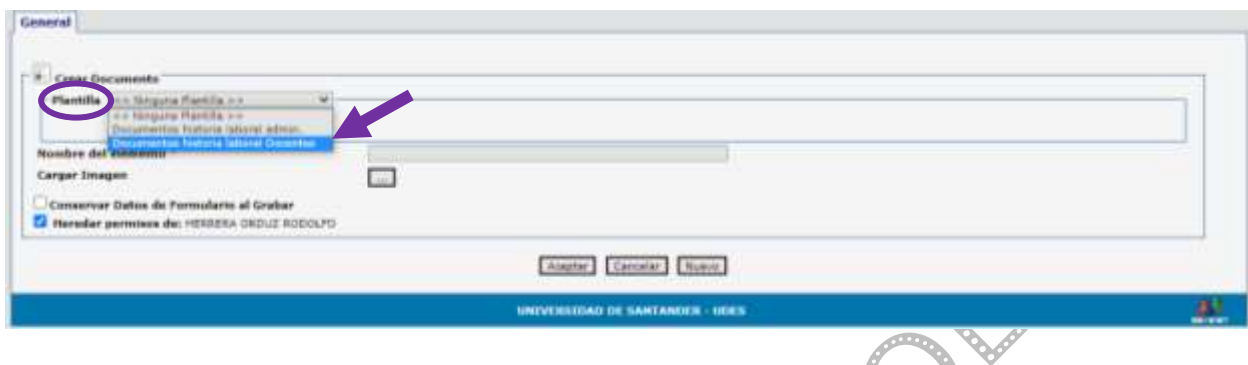

Luego despliegue las opciones del campo Tipo de documento, seleccione el nombre que describe el documento que desea escanear.

Ejemplo: Afiliación a ARL, Hoja de vida Institucional, Comunicado de talento humano, etc.

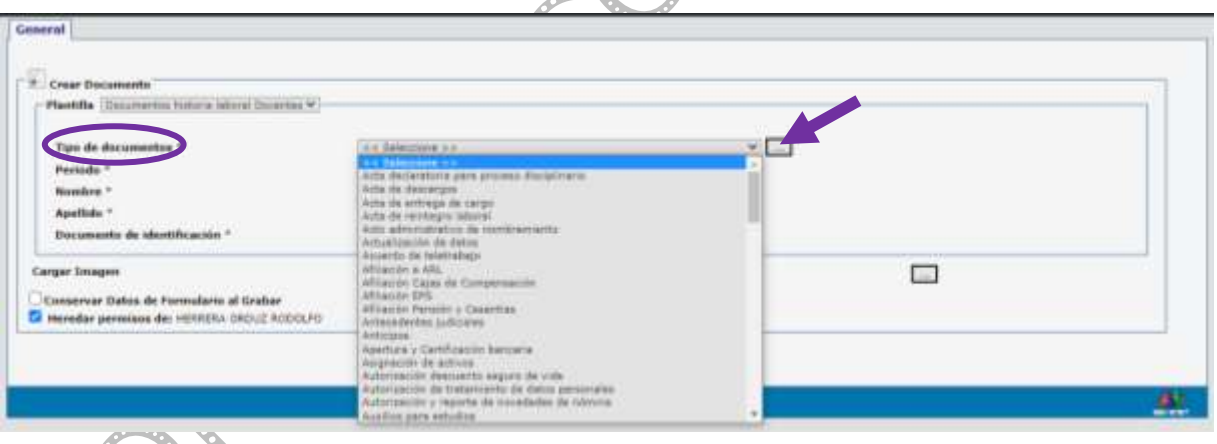

Una vez haya seleccione el nombre que describe el documento que desea escanear, debe diligenciar los campos restantes (Periodo, Nombre, Apellido, Documento de Identificación) y de clic en aceptar

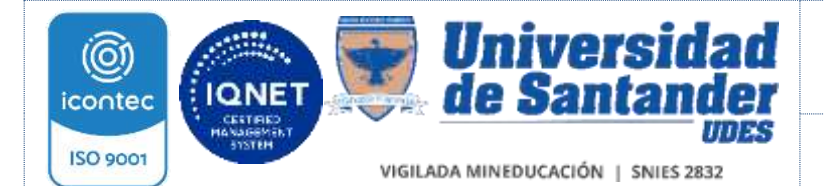

INSTRUCTIVO DE DIGITALIZACIÓN GED-IN-006-UDES

Página 18 de 51

#### SC-CER440961

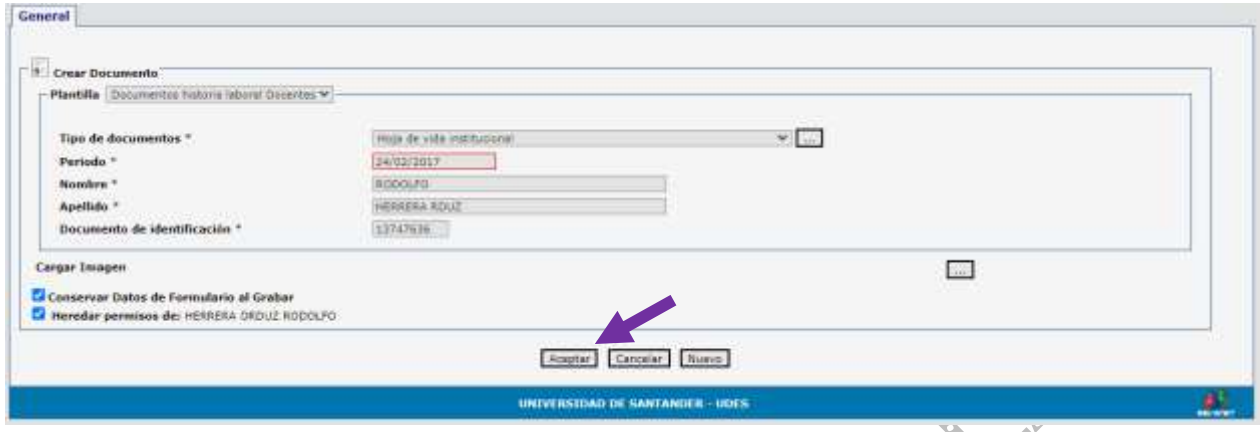

Una vez de clip en aceptar, visualizara el cuadro con el icono de la estación de escaneo.

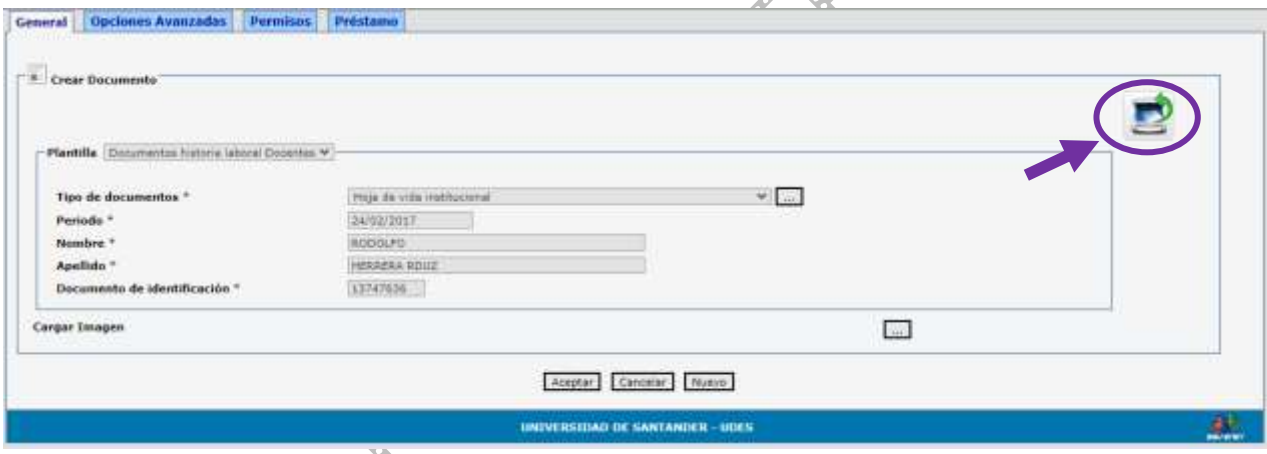

En el cuadro de diálogo de la estación de escaneo encontrará los siguientes botones

- 1.Seleccionar Escaner
- 2.Iniciar digitalización
- 3.Detener digitalización
- 4.Agregar página desde archivo PDF o TIF

Ò,

- 5.Ir a la primera página.
- 6. Ir a la página anterior.
- 7. Número de páginas.
- 8. Ir a la página siguiente
- 9. Ir a la última página.

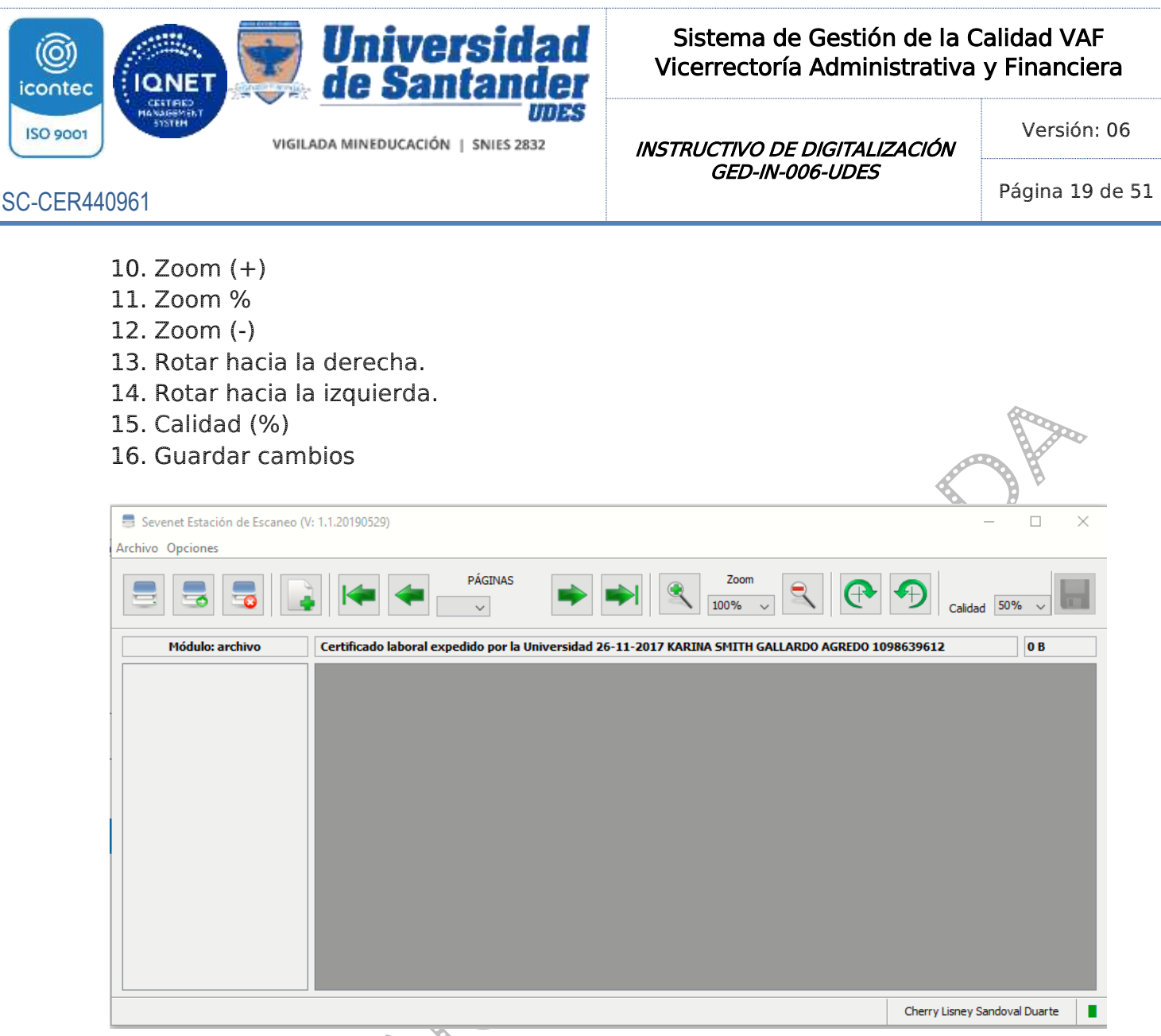

Para iniciar la digitalización, de clic en el botón (1) seleccionar escáner. En la ventana emergente escoger el escáner que está instalado para esta tarea.

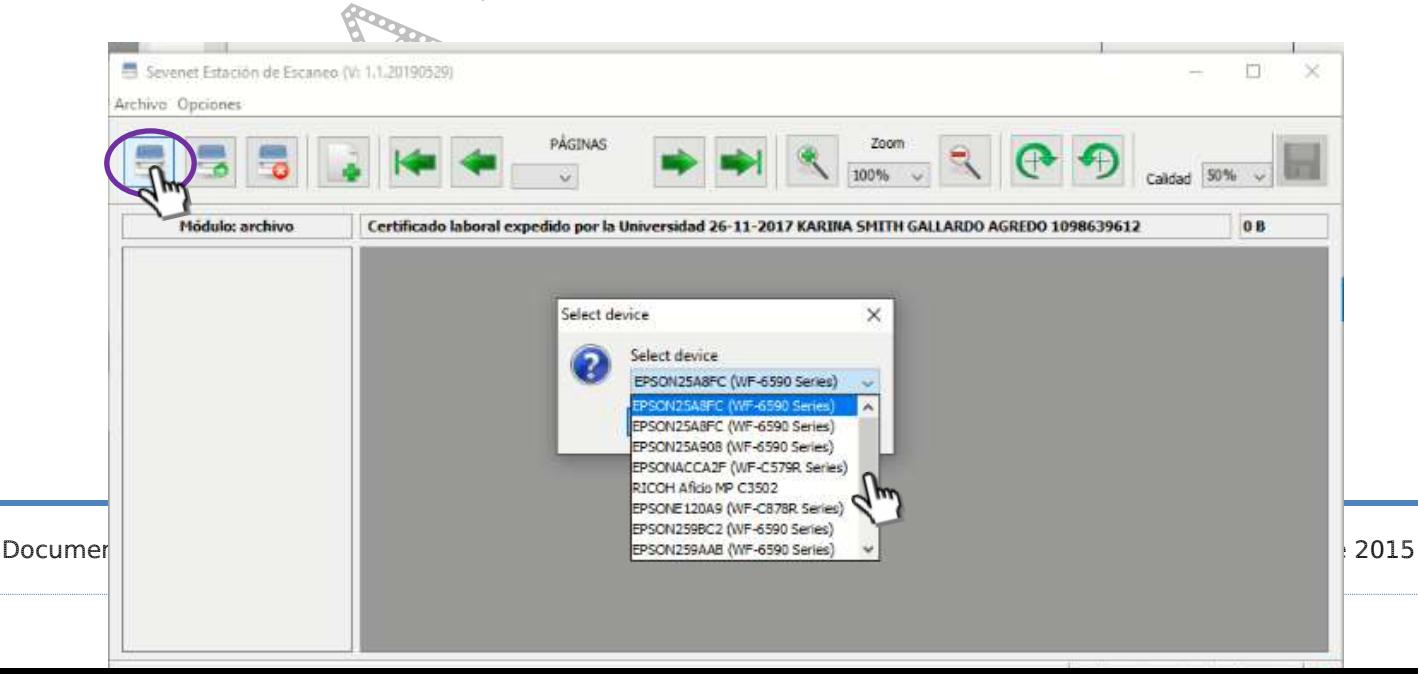

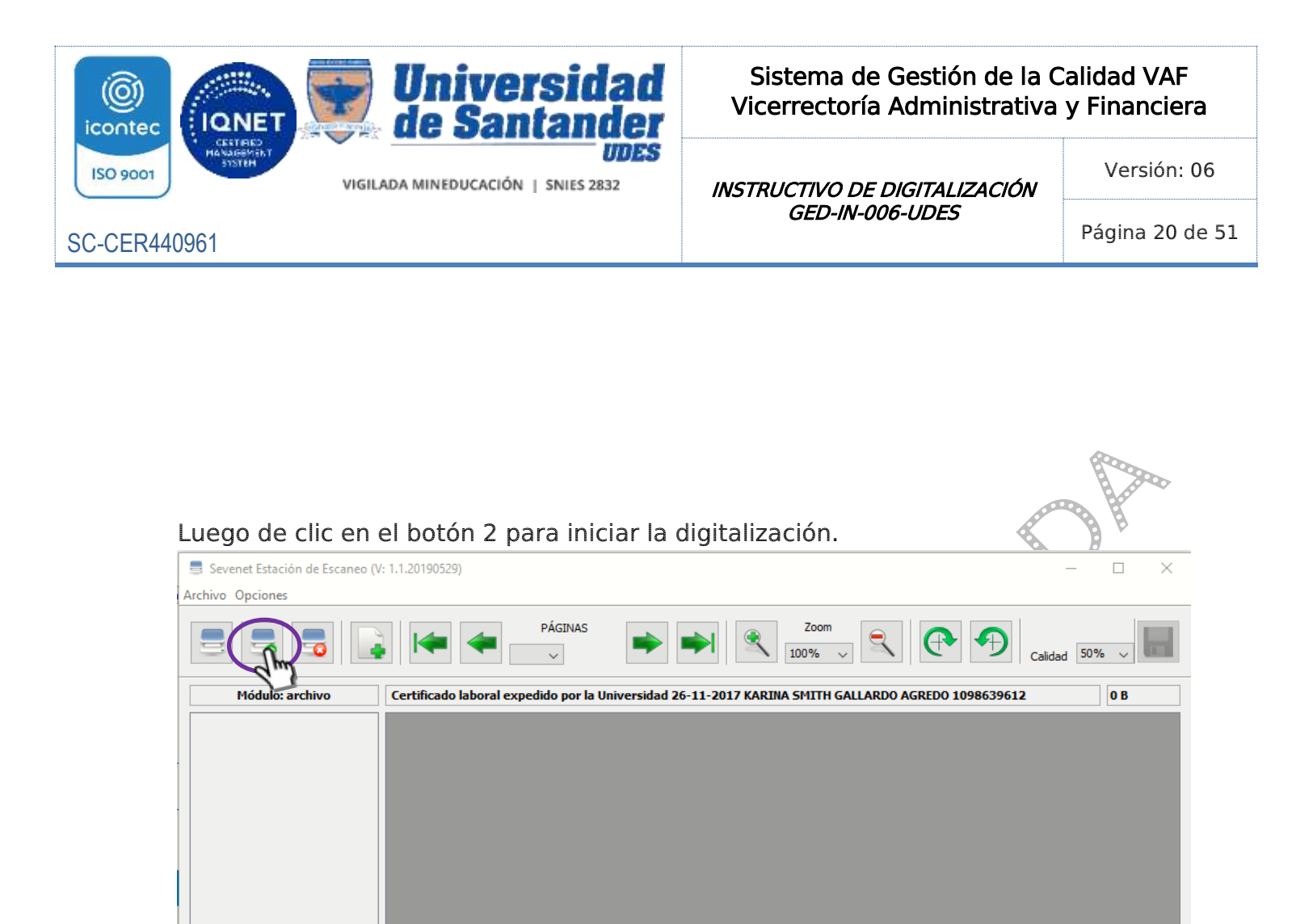

Institucionales).

Se abre una ventana emergente para configurar como se desea escanear la imagen.

Cherry Lisney Sandoval Duarte

٠

(Las opciones allí contempladas ya han sido predeterminadas bajo criterios

Records

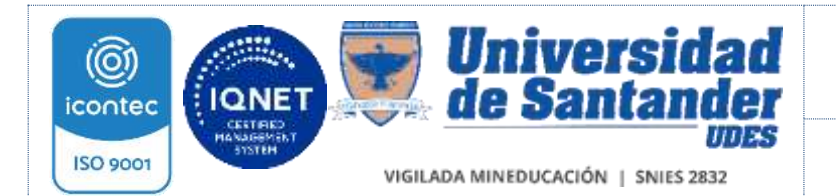

INSTRUCTIVO DE DIGITALIZACIÓN GED-IN-006-UDES

Versión: 06

Página 21 de 51

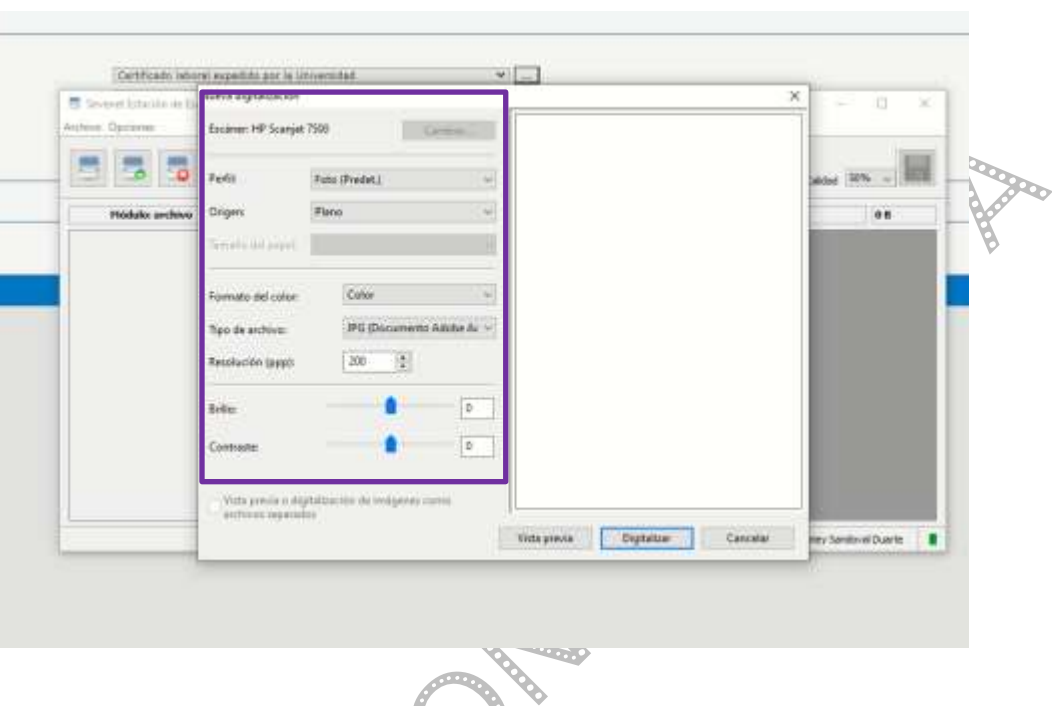

Perfil: Hace referencia a parámetros básicos predeterminados dependiendo de la elección.

Origen: Hace referencia al origen de donde se desea tomar la imagen del escáner. Plano de cristal, alimentador a una cara o alimentador a dos caras.

Tamaño del Papel: hace referencia a las medidas establecidas para la captura del documento.

Formato de color: hace referencia al color del documento como color, escala de grises, blanco y negro.

Tipo de archivo: Hace referencia al formato en el cual se desea guardar el archivo, tales como TIF, BMP, JPG, PNG.

Resolución (ppp): Hace referencia a la resolución de cada documento.

Brillo: Hace referencia a la luminosidad del documento, el cual se puede modificar dependiendo de la imagen que se esté procesando.

Contraste: Hace referencia a la legibilidad del documento, el cual se puede modificar dependiendo de la imagen que se esté procesando.

#### Origen por plano:

Al momento de realizar una digitalización a través de la opción plano, los parámetros de la digitalización cambian; ya que su tamaño es estándar, no permitirá la modificación de este, pero se habilitará la opción de vista previa donde se podrá

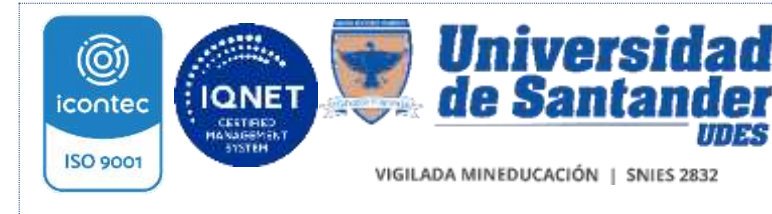

INSTRUCTIVO DE DIGITALIZACIÓN GED-IN-006-UDES

Versión: 06

SC-CER440961

Página 22 de 51

detallar la imagen con sus parámetros y tamaños; dependiendo de lo que se quiera, podrá modificarlo y volver a realizar la lectura de la imagen como se desea.

# Origen por alimentador

Al momento de realizar una digitalización a través de la opción alimentador (digitalizar a una cara) o alimentador (digitalizar ambas caras). Se habilita el campo de tamaño del papel, pero inhabilita la zona de vista previa donde se realiza correcciones sobre la imagen.

Debe aparecer en pantalla la imagen del documento escaneado. Si existen varias páginas puede detallarlas avanzando o retrocediendo con las flechas de los botones indicados

Si la imagen está poco legible o presenta distorsión, elimine el documento, para ello de clic derecho sobre la imagen, en el cuadro de diálogo que aparece de clic en borrar página (s) seleccionada (s) y realice nuevamente el proceso de digitalización.

En este mismo cuadro aparecen opciones rápidas como abrir archivo y agregar paginas desde la selección, escanear y agregar paginas desde la selección.

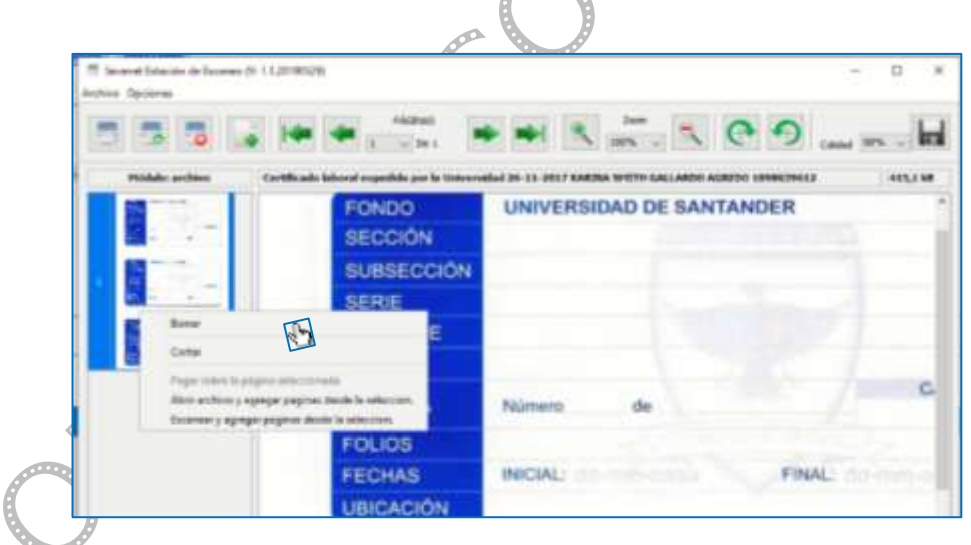

Al finalizar de clic en el campo guardar y en la ventana emergente dar clic en el botón cerrar documento y regrese a la ventana de Sevenet. Para continuar con la creación de más documentos, es necesario no cerrar la estación de escaneo.

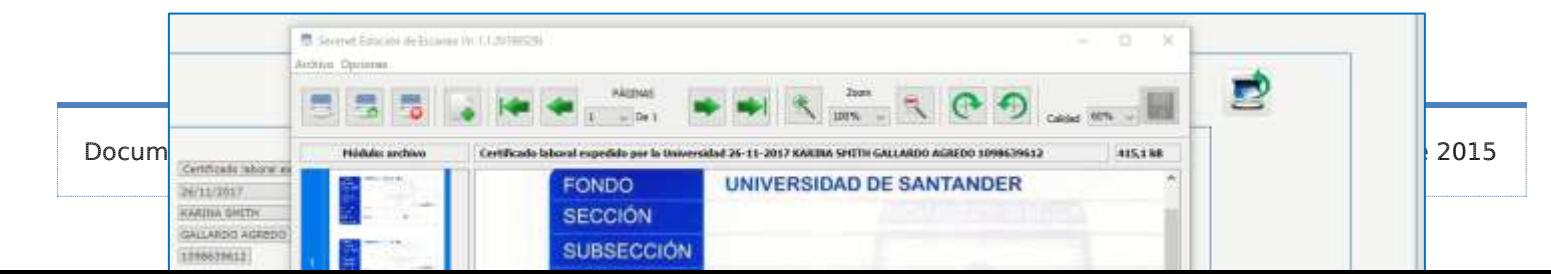

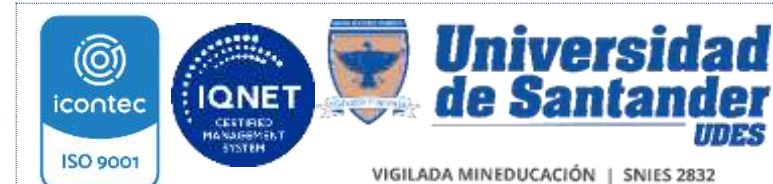

INSTRUCTIVO DE DIGITALIZACIÓN GED-IN-006-UDES

Versión: 06

SC-CER440961

Página 23 de 51

En el campo Crear Documento revise que estén registrados los datos de descripción del documento, y de clic en aceptar y regresará al expediente.

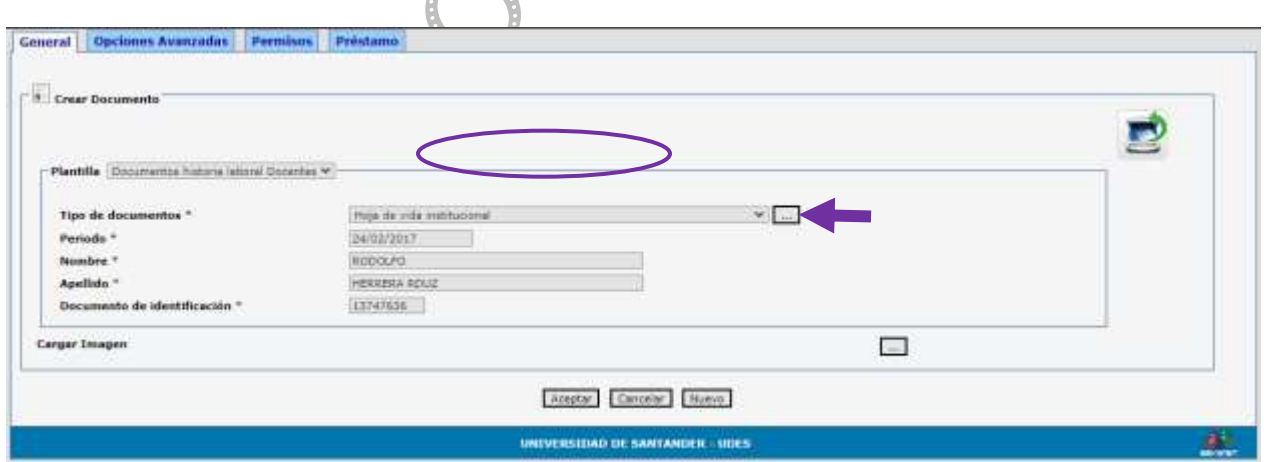

Debe aparecer el registro del documento digitalizado.

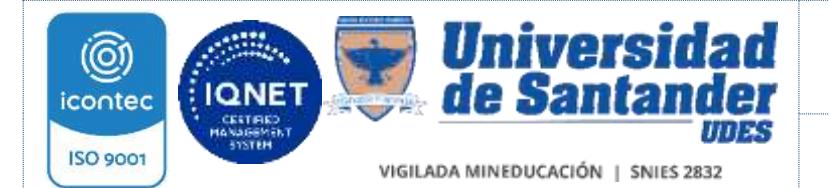

Versión: 06

SC-CER440961

INSTRUCTIVO DE DIGITALIZACIÓN GED-IN-006-UDES

**SED** 

Página 24 de 51

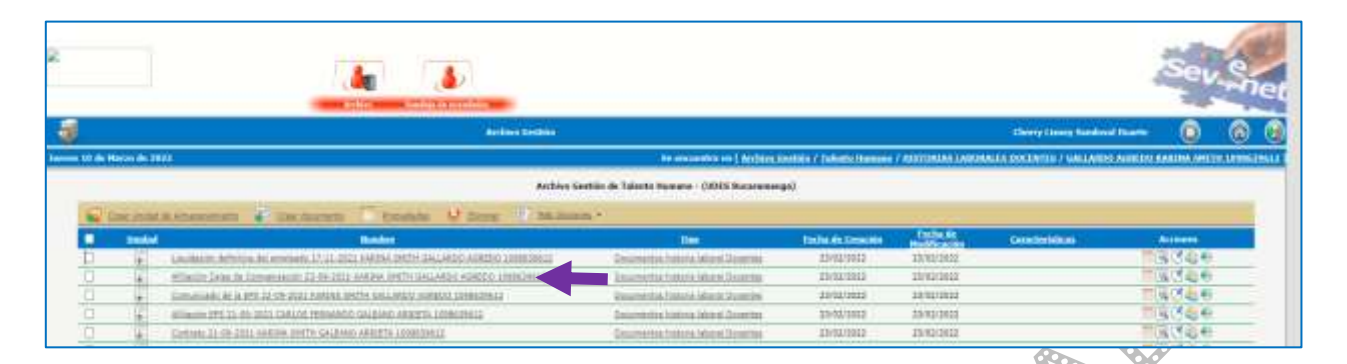

Desde la opción crear documento, se presenta una opción de cargue rápido cuando los documentos ya se encuentran guardados en el equipo.

# De clic en el botón cargar imagen

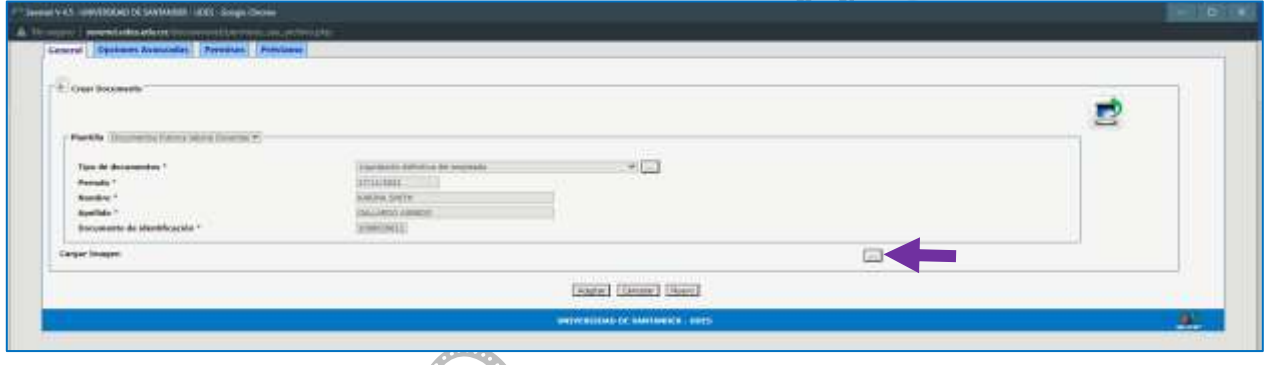

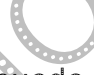

Desde la venta emergente puede seleccionar o arrastrar el documento

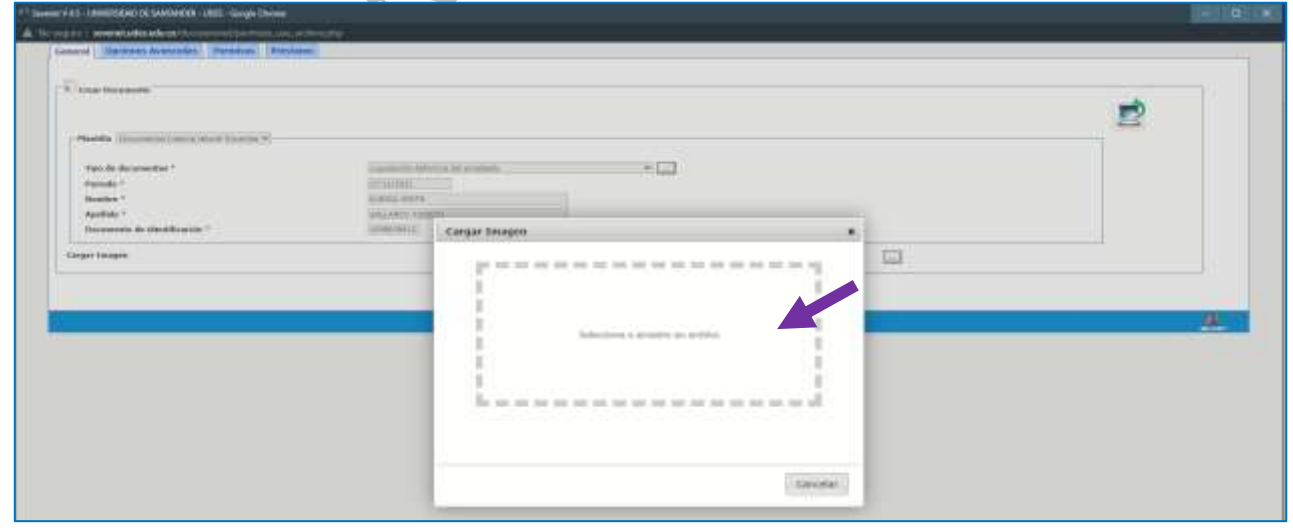

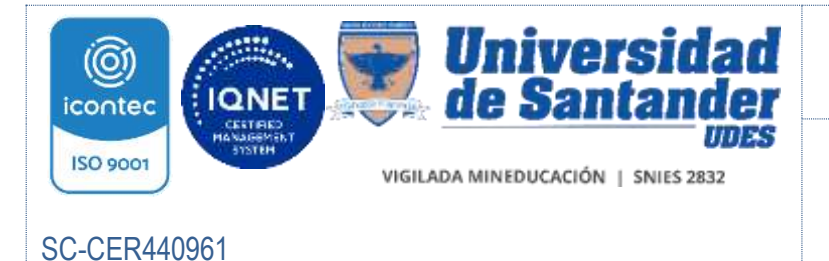

INSTRUCTIVO DE DIGITALIZACIÓN GED-IN-006-UDES

Versión: 06

Página 25 de 51

ಇಲ್ಲಿ ಕ

**BRANT** 

Una vez seleccionado el documento, de clic en aceptar, aparecerá el registro del archivo. Si el archivo adjunto es erróneo, elimínelo dando clic en  $X$  y realice nuevamente la operación.

Si el archivo cargado es correcto, de clic en aceptar. D  $+$  $-$ Tips de fainte<sup>1</sup> **Rombry** Apollular<sup>4</sup> Diran a a color a un architecti **Corpor Images** El registro del documento debe aparecer en la grilla. ь **Supply Avenue Ave Ana Turid Tolota Fl ILLAS LABORALES DOCENTES 7 H** de En m de 3021 en [ Archive Gestión / Talento Humano / IIISTO

> Archivo Gestión de Talento Humano - (UDES Bucaramanga) the states of the country .

> > Tipe Documentos historia laboral Docentès

35/01/2023

En frente del registro creado encuentra una descripción de:

Francischuk

- 1. Tipo de plantilla utilizada
- 2. Fecha de creación

Clear thrulad de Anna

- 3. Fecha de modificación
- 4. Características (pre-establecidas por Gestión Documental)
- 5. Acciones

![](_page_25_Picture_0.jpeg)

INSTRUCTIVO DE DIGITALIZACIÓN GED-IN-006-UDES

Versión: 06

Página 26 de 51

SC-CER440961

![](_page_25_Picture_5.jpeg)

![](_page_25_Picture_6.jpeg)

# Descripción de las funciones del Campo Acciones:

![](_page_25_Picture_87.jpeg)

## Botón Propiedades

Permite operar las acciones de estación de escaneo, opciones avanzadas y préstamo, este botón se encuentra también en la barra de tareas ver especificaciones en numeral 5.4.3

![](_page_25_Picture_88.jpeg)

#### Botón Ver Documento

Permite visualizar la imagen del documento escaneado, presenta las siguientes opciones:

![](_page_26_Picture_0.jpeg)

SC-CER440961

![](_page_26_Picture_1.jpeg)

#### Sistema de Gestión de la Calidad VAF Vicerrectoría Administrativa y Financiera

INSTRUCTIVO DE DIGITALIZACIÓN GED-IN-006-UDES

Versión: 06

Página 27 de 51

![](_page_26_Figure_6.jpeg)

![](_page_26_Figure_7.jpeg)

![](_page_26_Picture_8.jpeg)

![](_page_27_Picture_0.jpeg)

INSTRUCTIVO DE DIGITALIZACIÓN GED-IN-006-UDES

Versión: 06

Página 28 de 51

Utilice esta opción para registrar y enviar observaciones sobre el documento a otro u otros funcionarios.

- 1. Desplegando las opciones de los campos Sede y Dependencia, Identifique la ubicación del funcionario.
- 2. Si la anotación se dirige a un grupo específico, identifíquelo en las opciones del campo Grupo
- 3. El campo Usuario, le permite una búsqueda rápida del funcionario haciendo el registro de su nombre

![](_page_27_Picture_100.jpeg)

Puede hacer la búsqueda del funcionario a través del listado Usuario. De clic sobre el recuadro que acompaña el nombre

![](_page_28_Picture_0.jpeg)

INSTRUCTIVO DE DIGITALIZACIÓN

Versión: 06

# SC-CER440961

GED-IN-006-UDES

Página 29 de 51

![](_page_28_Picture_55.jpeg)

Luego de clic en Adicionar Usuarios Seleccionados, debe aparecer el registro en el campo Usuarios Asignados

![](_page_28_Picture_56.jpeg)

En el campo observaciones registre la anotación correspondiente, luego de clic en aceptar

![](_page_29_Picture_0.jpeg)

#### INSTRUCTIVO DE DIGITALIZACIÓN GED-IN-006-UDES

Versión: 06

# SC-CER440961

Página 30 de 51

![](_page_29_Picture_71.jpeg)

En el campo de acciones del documento, el botón de anotación ahora aparece en color amarillo indicando la novedad

![](_page_29_Picture_72.jpeg)

Al dar clic nuevamente en el icono, se puede realizar una nueva anotación y visualizar el registro de fecha, origen, destinatario y descripción de la anotación realizada con anterioridad. anterioridad.

El Aplicativo guardará el historial de todas las anotaciones que se realizan sobre cada documento.

Luego de revisado de clic en cancelar

![](_page_30_Picture_0.jpeg)

#### INSTRUCTIVO DE DIGITALIZACIÓN GED-IN-006-UDES

Versión: 06

Página 31 de 51

# SC-CER440961

![](_page_30_Picture_80.jpeg)

# 5.7.1.3 Propiedades

![](_page_30_Picture_81.jpeg)

**Histor** 

El botón Propiedades, permite operar las acciones de estación de escaneo, opciones avanzadas y préstamo

Estación de escaneo permite traer nuevamente la plantilla de un documento que se guardó sin imagen, para hacer la respectiva corrección.

De clic en la estación de escaneo y realice el procedimiento enunciado en el numeral 5.4.2 Ro θ

![](_page_30_Picture_82.jpeg)

![](_page_31_Picture_0.jpeg)

INSTRUCTIVO DE DIGITALIZACIÓN GED-IN-006-UDES

Versión: 06

Página 32 de 51

A través del campo Opciones Avanzadas, y teniendo en cuenta los permisos asignados, realice movimiento de documentos a otras dependencias.

Despliegue la lista de dependencias y de clic sobre la requerida

![](_page_31_Picture_73.jpeg)

Debe aparecer el árbol de inventario de la dependencia, de clic en el signo más (+) para que despliegue las jerarquías de documentos de la misma

![](_page_31_Picture_74.jpeg)

Determine el nivel documental a donde requiere enviar el nuevo documento y de clic sobre este, debe aparecer un cuadro para confirmar si desea mover el elemento o documento seleccionado, de clic en aceptar o cancelar según correspondaتحميمة

![](_page_32_Picture_0.jpeg)

INSTRUCTIVO DE DIGITALIZACIÓN GED-IN-006-UDES

Versión: 06

Página 33 de 51

# SC-CER440961

![](_page_32_Picture_5.jpeg)

El documento quedará ahora archivado en el lugar indicado.

Por último, en las acciones del botón Propiedades, encontramos el Campo de Préstamo. میں<br>منابع

De clic en el botón de nuevo préstamo, para realizar el registro de la acción o

![](_page_32_Picture_85.jpeg)

En el campo nombre despliegue para indicar a quién se realiza el préstamo

![](_page_32_Picture_11.jpeg)

![](_page_33_Picture_0.jpeg)

INSTRUCTIVO DE DIGITALIZACIÓN GED-IN-006-UDES

Versión: 06

Página 34 de 51

## SC-CER440961

![](_page_33_Picture_58.jpeg)

Indique la fecha en que se realiza el préstamo, y los días que durará.

En el campo observaciones registre las novedades del préstamo o devolución del documento.

Luego de clic en grabar

![](_page_33_Picture_59.jpeg)

Aparece el registro del nuevo préstamo

![](_page_34_Picture_0.jpeg)

INSTRUCTIVO DE DIGITALIZACIÓN GED-IN-006-UDES

Versión: 06

Página 35 de 51

SC-CER440961

![](_page_34_Picture_66.jpeg)

# 5.7.1.4 Eliminación de documentos

Para la eliminación documental el usuario debe contar con un permiso en su perfil.

La eliminación documental se puede dar en bodegas, cajas, carpetas o documentos, para ello de clic sobre el elemento de interés y luego clic en eliminar (barra de herramientas) **Channel** 

![](_page_34_Picture_67.jpeg)

Debe aparecer un cuadro de diálogo que solicita la comprobación de la eliminación, de clic en aceptar

![](_page_35_Picture_0.jpeg)

![](_page_35_Picture_111.jpeg)

El elemento seleccionado desaparece de la barra de información.

# 5.7.1.5 Más opciones

El campo Más opciones se encuentra sobre la barra de EI. Más Opciones A herramientas, al dar clic sobre el icono se visualiza un cuadro de dialogo que lista las siguientes funciones:

- Cortar
- Pegar
- Limpiar portapapeles
- Importar archivo Plano
- Exportar Documentos
- Imprimir Rótulos (no aplica)
- **Exportar Selección**
- Descargar Archivos
- Transferir/Disposición Final
- Producción por usuario

![](_page_36_Picture_0.jpeg)

INSTRUCTIVO DE DIGITALIZACIÓN GED-IN-006-UDES

Versión: 06

Página 37 de 51

SC-CER440961

![](_page_36_Picture_103.jpeg)

# Descripción de las funciones del campo Más Opciones:

Cortar, permite cortar un elemento (documento, carpeta, caja) para llevarlo a otro sitio dentro del mismo archivo (gestión, central, histórico), el usuario requiere permiso en su perfil para esta actividad

Seleccione el o los elemento a cortar, estos se guardarán en el portapapeles hasta que seleccione la opción pegar en el lugar deseado

![](_page_36_Picture_9.jpeg)

Pegar, permite adjuntar y modificar documentos nuevos o no existentes

![](_page_36_Picture_11.jpeg)

Limpiar el portapapeles, permite cancelar la ejecución de cortar elementos

Importar archivo plano, permite subir al aplicativo, documentos de gran volumen que se encuentren en archivos del pc o en otras aplicaciones a través de archivos planos

De clic sobre sobre el icono, diligencie los campos del cuadro emergente así:

- Nombre del archivo: seleccione el archivo del pc o aplicación
- Separador: registre el tipo de separador a utilizar, ejemplo: ; " /

![](_page_37_Picture_0.jpeg)

![](_page_37_Picture_1.jpeg)

#### INSTRUCTIVO DE DIGITALIZACIÓN GED-IN-006-UDES

Versión: 06

SC-CER440961

Página 38 de 51

- Importar: seleccione una de las opciones desplegadas sobre el tipo de elemento a importar: cajas o documentos
- Plantillas: si aplica, seleccione una de las opciones desplegadas del tipo de plantilla a utilizar
- Sub-documentos: si aplica, seleccione una de las opciones desplegadas de los tipos de sub-documentos a utilizar
- Desde registro: indique desde donde inicia el cargue de información del archivo seleccionado
- Hasta registro: indique en donde finaliza el cargue de información del archivo seleccionado

![](_page_37_Picture_102.jpeg)

Exportar documentos, permite exportar la información de los documentos generados en SEVENET a otras aplicaciones que permitan lectura de archivos planos o xml.

Indique el elemento a exportar y de clic sobre el botón Más opciones, luego en el link exportar documentos

![](_page_38_Picture_0.jpeg)

En el cuadro de diálogo que aparece indique:

- Tipo de archivo: seleccione una de las opciones: archivo plano o xml
- Separador: indique el tipo de separador a utilizar: ; " /
- Plantillas: seleccione una de las opciones desplegadas según corresponda
- Sub-plantillas: seleccione una de las opciones desplegadas según corresponda
- De clic en exportar o cancelar según corresponda

![](_page_39_Picture_0.jpeg)

INSTRUCTIVO DE DIGITALIZACIÓN GED-IN-006-UDES

Versión: 06

Página 40 de 51

SC-CER440961

![](_page_39_Picture_105.jpeg)

![](_page_39_Picture_6.jpeg)

Exportar Selección, permite exportar la información de los documentos generados en SEVENET a otras aplicaciones que permitan lectura de archivos planos. (aplica para los perfiles que previamente el líder del proceso solicite

sea activados los permisos para esta función)

![](_page_39_Picture_9.jpeg)

Exportar Archivos, permite exportar la información de los documentos generados en SEVENET a otras aplicaciones que permitan lectura de archivos planos. (aplica para los perfiles que previamente el líder del proceso solicite sea activados los permisos para esta función)

# Transferir / Disposición Final

Para la transferencia de documentos digitalizados, del Archivo de Gestión al Central o de este al Histórico, se debe tener en cuenta los tiempos de retención establecidos en los Listados de Series, Subseries y Tipos documentales.

El responsable de archivo verifica los tiempos de retención de los documentos pertenecientes al proceso o subproceso, de igual forma SEVENET le indica los documentos o unidades de conservación que ya han cumplido el tiempo y deben transferirse, resaltándolos en color

![](_page_40_Picture_0.jpeg)

INSTRUCTIVO DE DIGITALIZACIÓN GED-IN-006-UDES

Versión: 06

SC-CER440961

Página 41 de 51

Seleccione la unidad de conservación o el documento a transferir, luego en el campo de Más opciones de clic en el botón

![](_page_40_Picture_59.jpeg)

El aplicativo le mostrará un cuadro de dialogo para escribir la justificación de la transferencia, describa los datos de cumplimiento del tiempo de retención y de clic en transferir o cancelar según corresponda.

![](_page_41_Picture_0.jpeg)

Versión: 06

SC-CER440961

INSTRUCTIVO DE DIGITALIZACIÓN GED-IN-006-UDES

![](_page_41_Picture_6.jpeg)

Si la carpeta a transferir tiene un documento prestado, o en su totalidad está en calidad de préstamo el aplicativo enviará un mensaje e impedirá la transferencia.

Si la documentación está completa, la transferencia se realiza a satisfacción el aplicativo dará un mensaje de confirmación, de clic en aceptar

Para realizar esta acción de tener permiso para transferir elementos

É,

![](_page_41_Picture_107.jpeg)

![](_page_42_Picture_0.jpeg)

INSTRUCTIVO DE DIGITALIZACIÓN GED-IN-006-UDES

Versión: 06

SC-CER440961

Página 43 de 51

![](_page_42_Picture_6.jpeg)

Rog El líder de proceso o encargado de la actividad de digitalización, desde el icono producción por usuario puede determinar el avance del procesamiento de documentos.

Seleccione la caja o bodega sobre la cual requiere determinar el volumen digitalizado

![](_page_42_Picture_65.jpeg)

![](_page_43_Picture_0.jpeg)

INSTRUCTIVO DE DIGITALIZACIÓN GED-IN-006-UDES

Versión: 06

Página 44 de 51

En el cuadro de dialogo de la ventana emergente, registre el rango de fechas a evaluar y del clic en Generar reporte, el sistema arrojará lo correspondiente

![](_page_43_Picture_6.jpeg)

![](_page_44_Picture_0.jpeg)

INSTRUCTIVO DE DIGITALIZACIÓN GED-IN-006-UDES

Versión: 06

```
SC-CER440961
```
Página 45 de 51

# 5.7.2 Archivo Central – Archivo Histórico

Los usuarios con permisos asignados, podrán desde el modulo archivo tener acceso a los documentos enviados al Archivo Central y/o Archivo Histórico dando clic sobre el link correspondiente

Para realizar estas acciones se requiere permiso

**BO** 

![](_page_44_Picture_9.jpeg)

Una vez en el archivo escogido podrá consultar las cajas, carpetas o documentos dando clic sobre el elemento deseado.

![](_page_44_Picture_78.jpeg)

![](_page_45_Picture_0.jpeg)

![](_page_45_Picture_1.jpeg)

VIGILADA MINEDUCACIÓN | SNIES 2832

INSTRUCTIVO DE DIGITALIZACIÓN GED-IN-006-UDES

Versión: 06

Página 46 de 51

SC-CER440961

![](_page_45_Picture_43.jpeg)

![](_page_46_Picture_0.jpeg)

![](_page_46_Picture_1.jpeg)

#### INSTRUCTIVO DE DIGITALIZACIÓN GED-IN-006-UDES

Versión: 06

```
SC-CER440961
```
Página 47 de 51

![](_page_46_Picture_8.jpeg)

# 5.7.3 Consultas

Para realizar consultas de cajas, carpetas, o documentos deslice el mouse sobre las opciones del Módulo de Archivo y de clic en Consultas

![](_page_46_Picture_11.jpeg)

![](_page_47_Picture_0.jpeg)

![](_page_47_Picture_1.jpeg)

INSTRUCTIVO DE DIGITALIZACIÓN GED-IN-006-UDES

Versión: 06

SC-CER440961

Página 48 de 51

El aplicativo de forma predeterminada tiene marcada todas las opciones de búsqueda, de clic en todos para deshabilitarlas y escoja la más conveniente a la necesidad de información que requiera.

Determine en el cuadro elementos de archivo:

- El tipo de archivo donde desea realizar la consulta
- La oficina a consultar, si tiene acceso a varias opciones
- El nombre del registro a consultar
- $\bullet$  Indique la fecha, si requiere ser más especificidad

En el cuadro tipos de elemento, indique aquel que desea consultar: carpeta, documento, caja o todos

En el cuadro plantilla, indique aquella a la cual está asociada el elemento, este le permitirá descargar el elemento consultado en formato PDF, de lo contrario lo exportará la información como un archivo plano.

Luego de clic en Buscar, o cancelar si desea declinar la búsqueda

![](_page_47_Picture_101.jpeg)

![](_page_48_Picture_0.jpeg)

INSTRUCTIVO DE DIGITALIZACIÓN GED-IN-006-UDES

Versión: 06

Página 49 de 51

El aplicativo en un nuevo cuadro de diálogo traerá los elementos solicitados, para realizar las consultas necesarias.

En la barra de herramientas encontrará el botón Exportar, Eliminar o más Opciones explicados en el numeral 5.4.1.5

Si requiere realizar una nueva consulta, de clic en el botón regresar

![](_page_48_Picture_79.jpeg)

# Ļ

# 5.7.4 Consulta Préstamos

Para realizar consulta de los documentos, cajas, carpetas en préstamo, deslice el mouse por las opciones del Módulo de Archivo y de clic en Consulta Préstamos

![](_page_48_Picture_12.jpeg)

![](_page_49_Picture_0.jpeg)

INSTRUCTIVO DE DIGITALIZACIÓN GED-IN-006-UDES

Versión: 06

SC-CER440961

El aplicativo le brinda diversos criterios para realizar la búsqueda, aun si no recuerda a quién realizó el préstamo o la fecha del mismo.

Puede, además, obtener una lista de los préstamos a la fecha ingresando el rango de fecha, tener una relación de los préstamos que están por vencer o aquellos que están vencidos dando clic en el campo correspondiente

Marque las opciones deseadas y de clic en buscar, en la parte inferior del cuadro se relacionará el tipo de documento prestado, a quién se realizó el préstamo, las fechas de préstamo y devolución.

![](_page_49_Picture_121.jpeg)

# 5.8 DEVOLUCIÓN DE DOCUMENTOS FÍSICOS

Concluido el tratamiento de digitalización, los documentos físicos deben ser organizados nuevamente en la unidad de conservación respetando su orden original y procedencia, y devueltos al responsable de su custodia junto con el inventario.

Si el proceso de digitalización es producto de la disposición final de los documentos indicada en Listados Maestros o Listados de Series, Subseries y Tipos documentales, se procederá a eliminar o conservar de acuerdo a lo allí establecido.

![](_page_50_Picture_0.jpeg)

![](_page_50_Picture_1.jpeg)

VIGILADA MINEDUCACIÓN | SNIES 2832

INSTRUCTIVO DE DIGITALIZACIÓN GED-IN-006-UDES

Versión: 06

SC-CER440961

Página 51 de 51

## CONTROL DE CAMBIOS

![](_page_50_Picture_258.jpeg)